TOSHIBA MACHINE CO., LTD.

# **PROVISOR TC200**<br>Driver

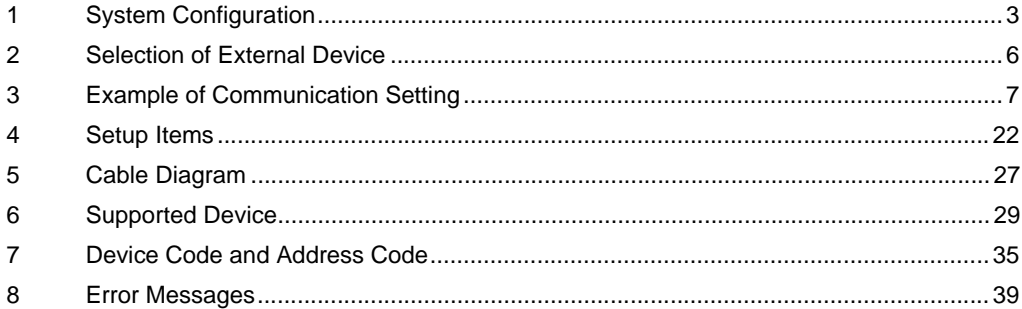

#### Introduction

This manual describes how to connect the Display and the External Device (target PLC).

In this manual, the connection procedure will be described by following the below sections:

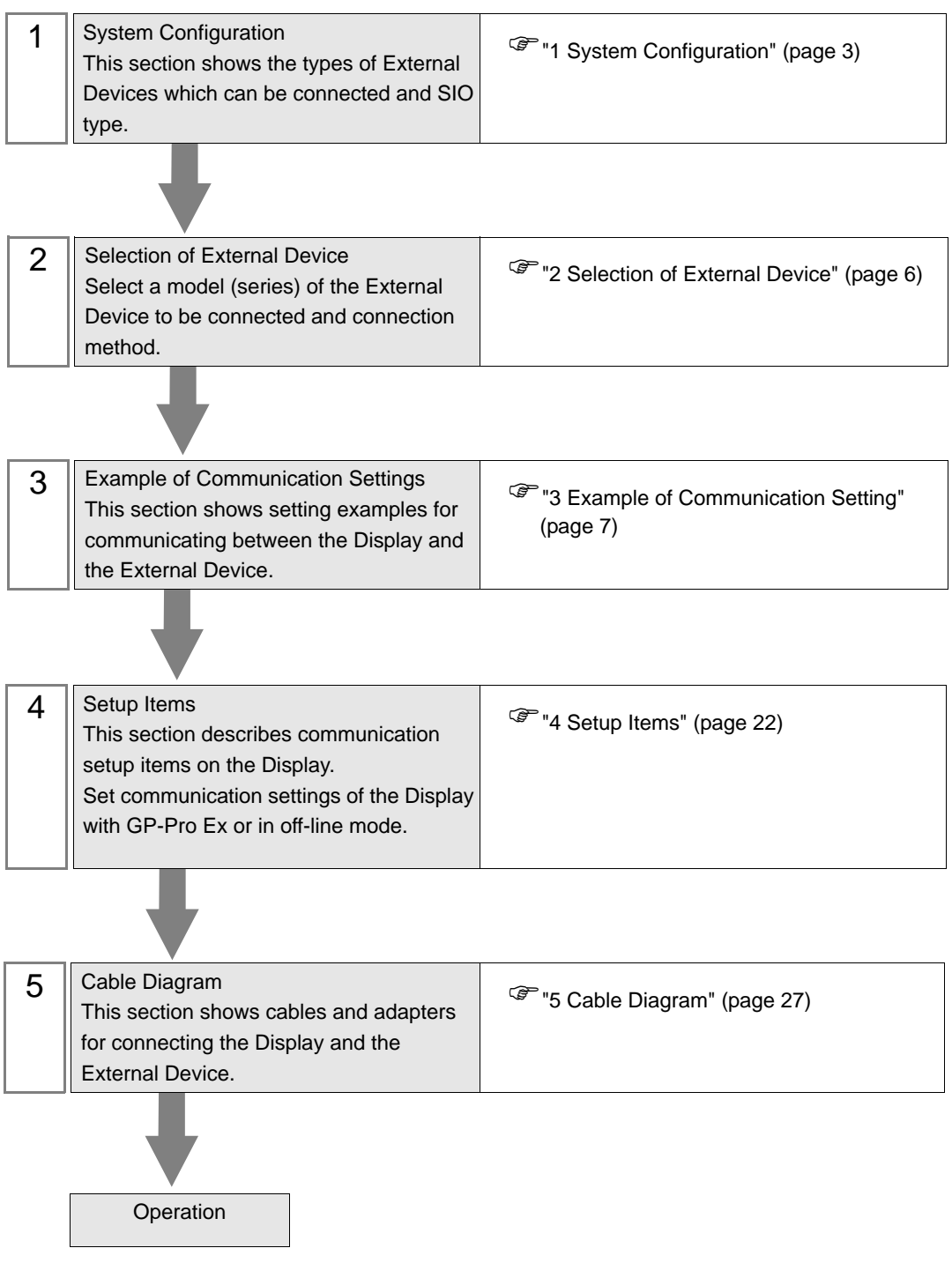

# <span id="page-2-0"></span>1 System Configuration

The system configuration in the case when the External Device of TOSHIBA MACHINE CO., LTD. and the Display are connected is shown.

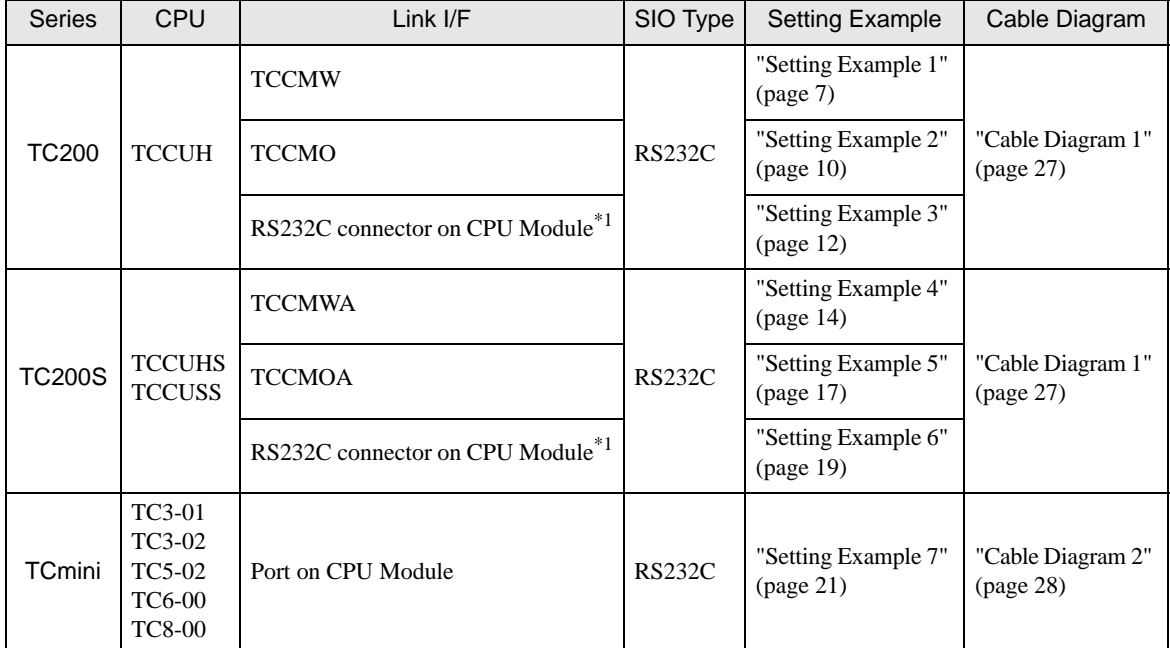

<span id="page-2-1"></span>\*1 To connect Display directly with External Device, set PC No. to 64 in the device settings dialog box of GP-Pro EX.

#### Connection Configuration

• 1:1 Connection

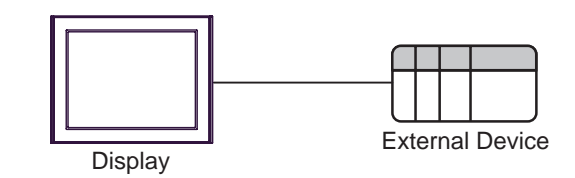

```
NOTE
```
• In this case, Display can communicate with the port on CPU module or PC link Module.

• 1:n Connection (Case of using TC200 Series / TC200S Series' External Device)

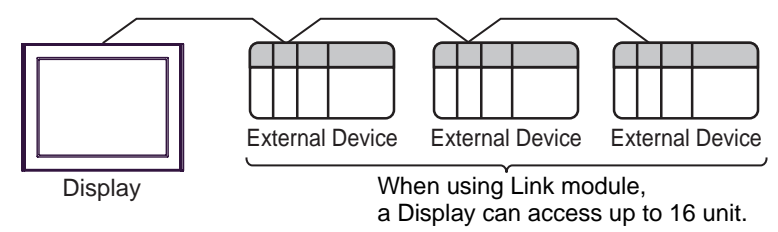

## <span id="page-3-0"></span>■ COM Port of IPC

When connecting IPC with External Device, the COM port which can be used changes with series and SIO type. Please refer to the manual of IPC for details.

#### Usable port

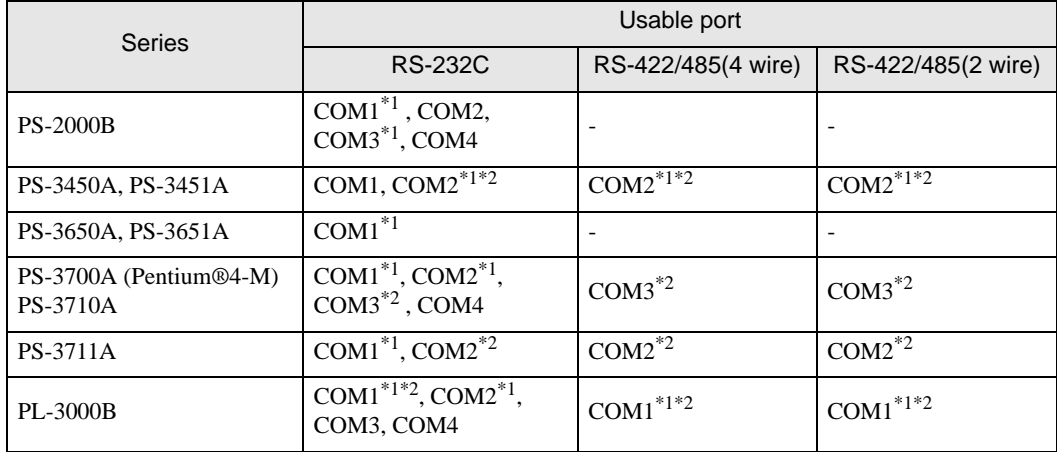

\*1 The RI/5V can be switched. Please switch with the change switch of IPC.

\*2 It is necessary to set up the SIO type with the Dip switch. Please set up as follows according to SIO type to be used.

#### Dip switch setting: RS-232C

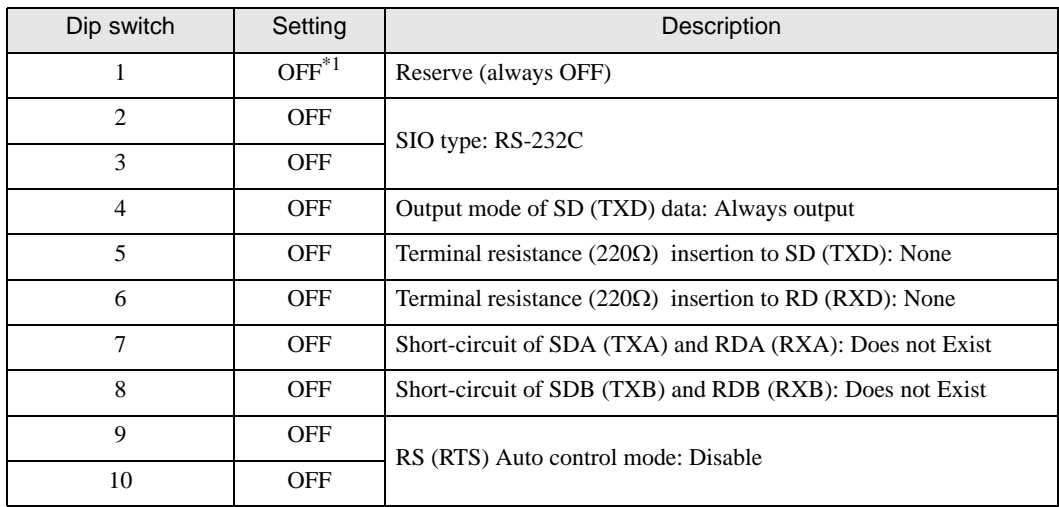

\*1 It is necessary to turn ON the set value, only when using PS-3450A and PS-3451A.

## Dip switch setting: RS-422/485 (4 wire)

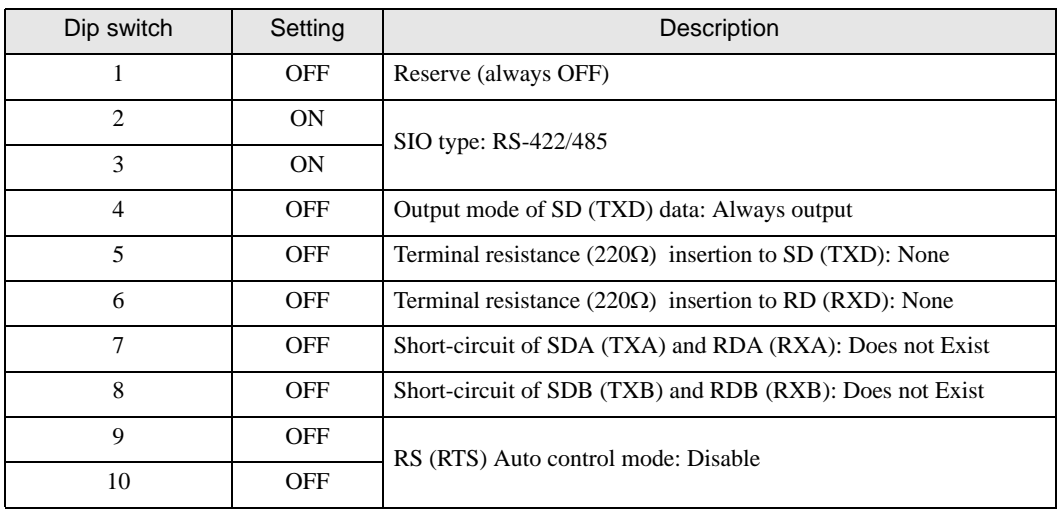

#### Dip switch setting: RS-422/485 (2 wire)

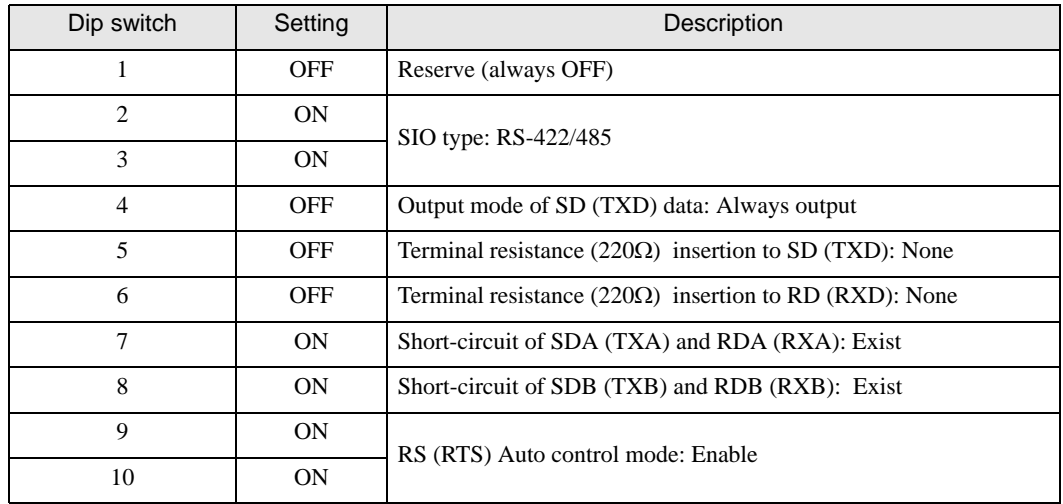

# <span id="page-5-0"></span>2 Selection of External Device

Select the External Device to be connected to the Display.

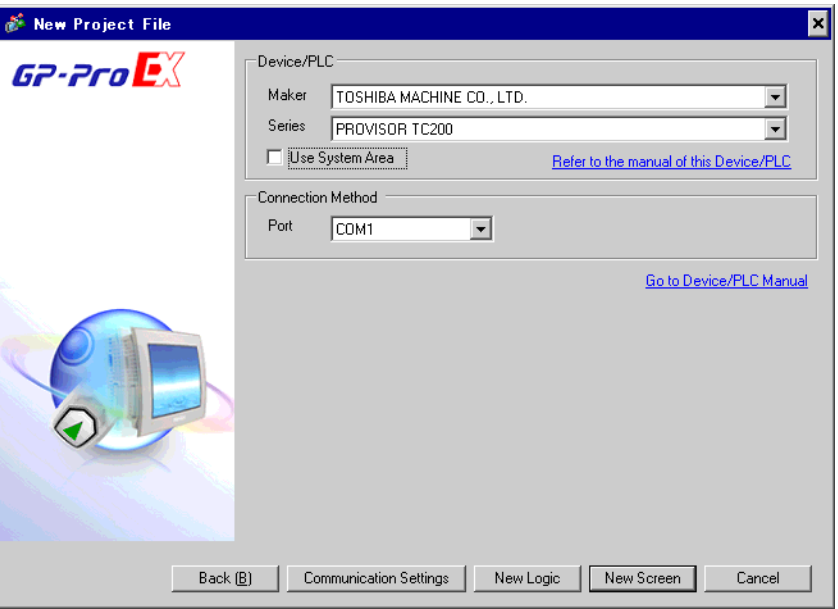

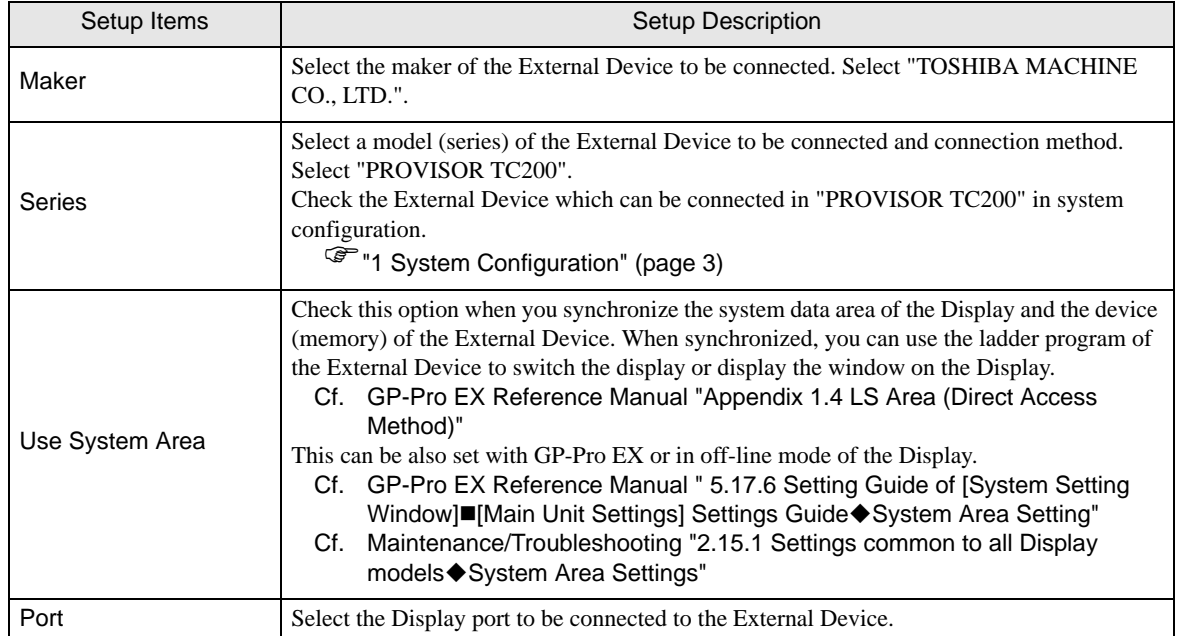

# <span id="page-6-0"></span>3 Example of Communication Setting

Examples of communication settings of the Display and the External Device, recommended by Pro-face, are shown.

### <span id="page-6-1"></span>3.1 Setting Example 1

#### ■ Settings of GP-Pro EX

Communication Settings

To display the setting screen, select [Device/PLC Settings] from [System setting window] in workspace.

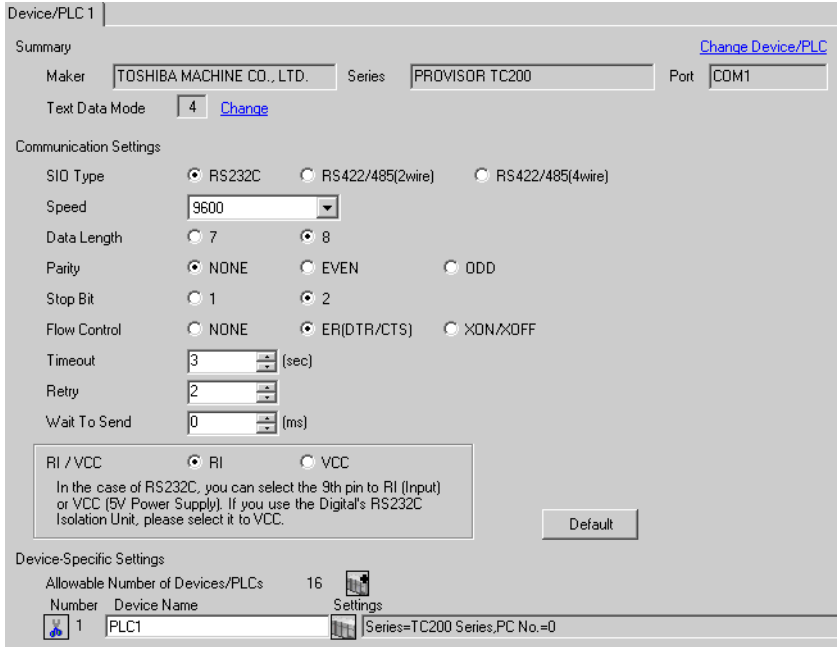

#### ◆ Device Setting

To display the setting screen, click  $\prod$  ([Setting]) of External Device you want to set from [Device-Specific Settings] of [Device/PLC Settings].

When you connect multiple External Device, click **in the from [Device-Specific Settings] of [Device/PLC** Settings] to add another External Device.

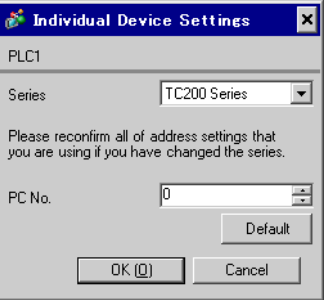

## ■ Settings of External Device

Set PC No. of the External Device using DIP switches and the rotary switch of External Device. Please refer to the manual of the External Device for more details. After setting, reboot the External Device to enable the setting.

#### ◆ Setup Items

• DIP switch

| DIP switch      | Settings <sup>*1</sup> | <b>Setup Description</b>                        |
|-----------------|------------------------|-------------------------------------------------|
| SW1             | <b>OFF</b>             | Set PC No. by combining with the rotary switch. |
| SW <sub>2</sub> | <b>OFF</b>             |                                                 |
| SW3             | <b>ON</b>              | Link Master                                     |
| SW4             | <b>OFF</b>             | Link Slave                                      |
| SW <sub>5</sub> | <b>OFF</b>             | <b>Remote Master</b>                            |
| SW <sub>6</sub> | <b>OFF</b>             | Remote Slave                                    |

<sup>\*1</sup> For SW3 to SW6, if two or more than two switches are turned on, there will be a set error. SW3 must be turned ON when connect to Display.

#### • Rotary switch

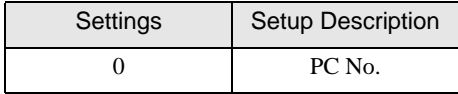

```
NOTE
```
• Set PC No. using DIP switches 1 and 2 and the rotary switch. Combination of possible settings is as follows.

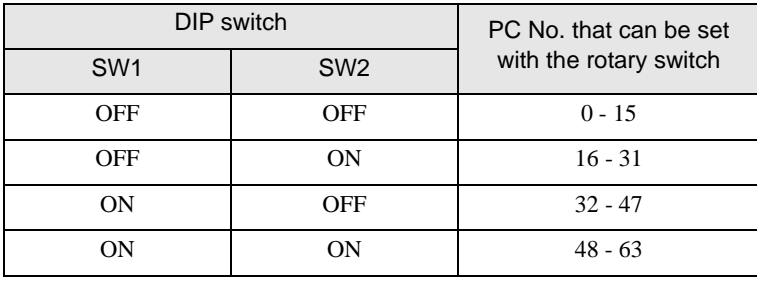

#### **← Caution**

In the case of a 1:n connection, the terminating resistance switch and shield grounding switch need to be set.

Setting of the terminating resistance switch (ON/OFF) (LINE T) Always turn on the terminating resistance on both end stations of the communication circuit. Always turn off the terminating resistance of the way station.

• Turning off the terminating resistance on both end stations or turning on the **IMPORTANT** terminating resistance of the way station disables normal communication.

• Setting of the shield grounding switch (grounding/isolating) (LINE G) of communication cable Turn on the shield grounding switch (grounding) on the shield side of the communication cable.

If there is 4V or more grounding electric potential difference between the other control **IMPORTANT** panel and this module control panel, take the following steps.

- Turn off the shield grounding switch(isolating) .
- If the total extension of communication cable exceeds 100m, turn on one or more switch(es) (grounding) every 100m. Select a place with 4V or lower grounding electric potential difference for grounding.
- If the total extension of the communication cable is 100m or less, turn on a switch (grounding) in the intermediate position.

## <span id="page-9-0"></span>3.2 Setting Example 2

■ Settings of GP-Pro EX

◆ Communication Settings

To display the setting screen, select [Device/PLC Settings] from [System setting window] in workspace.

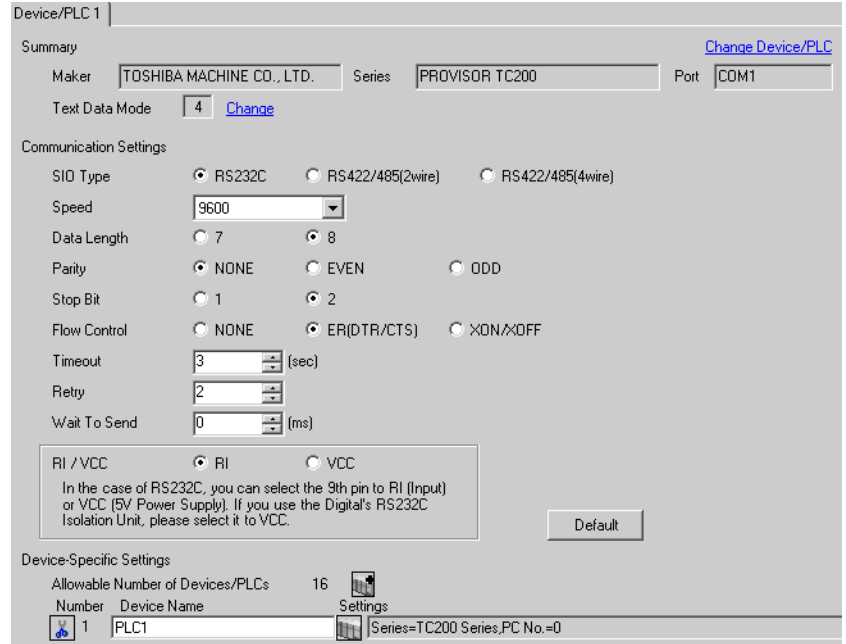

#### ◆ Device Setting

To display the setting screen, click [[He] ([Setting]) of External Device you want to set from [Device-Specific Settings] of [Device/PLC Settings].

When you connect multiple External Device, click **in the from [Device-Specific Settings] of [Device/PLC** Settings] to add another External Device.

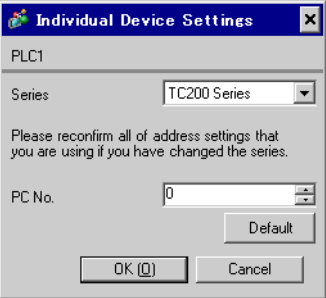

## ■ Settings of External Device

Set PC No. of the External Device using DIP switches and the rotary switch of External Device. Please refer to the manual of the External Device for more details. After setting, reboot the External Device to enable the setting.

#### ◆ Setup Items

• DIP switch

| DIP switch      | Settings <sup>*1</sup> | <b>Setup Description</b>                        |
|-----------------|------------------------|-------------------------------------------------|
| SW <sub>1</sub> | <b>OFF</b>             | Set PC No. by combining with the rotary switch. |
| SW2             | <b>OFF</b>             |                                                 |
| SW3             | ON                     | Link Master                                     |
| SW4             | <b>OFF</b>             | Link Slave                                      |
| SW5             | <b>OFF</b>             | <b>Remote Master</b>                            |
| SW <sub>6</sub> | <b>OFF</b>             | Remote Slave                                    |

<sup>\*1</sup> For SW3 to SW6, if two or more than two switches are turned on, there will be a set error. SW3 must be turned ON when connect to Display.

#### • Rotary switch

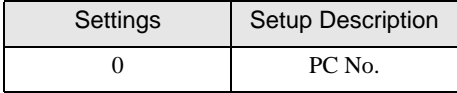

NOTE

• Set PC No. using DIP switches 1 and 2 and the rotary switch.

Combination of possible settings is as follows.

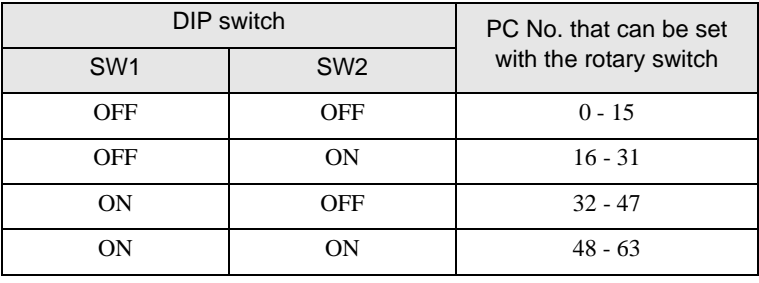

<span id="page-11-0"></span>3.3 Setting Example 3

■ Settings of GP-Pro EX

Communication Settings

To display the setting screen, select [Device/PLC Settings] from [System setting window] in workspace.

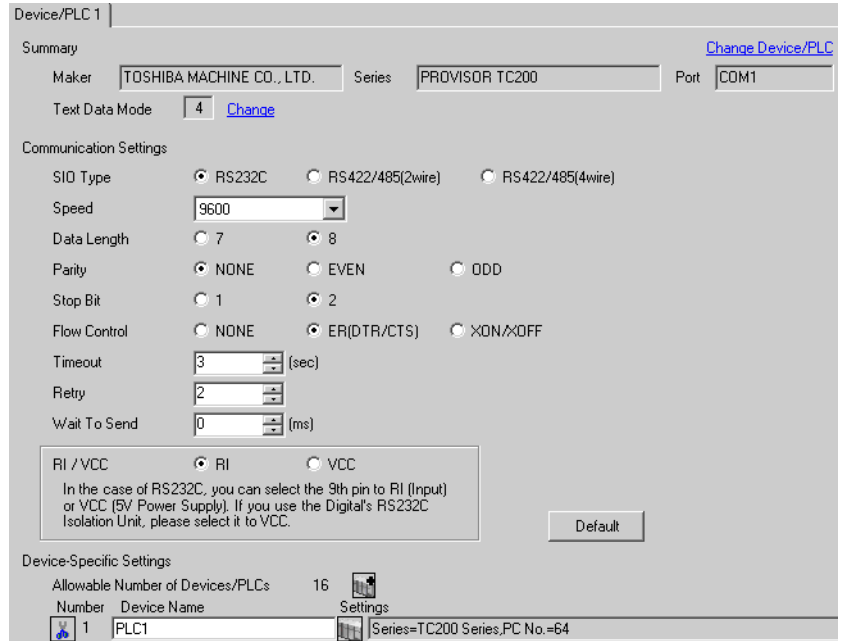

#### ◆ Device Setting

To display the setting screen, click  $\prod$  ([Setting]) of External Device you want to set from [Device-Specific Settings] of [Device/PLC Settings].

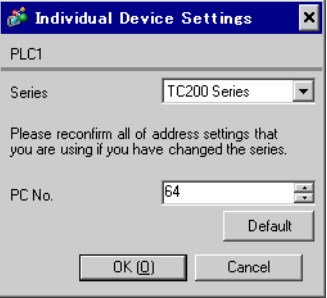

## ■ Settings of External Device

Communication setting of External Device by ladder software (TCPRGOS-W (J)). Please refer to the manual of the External Device for more details.

#### ◆ Procedure

- 1 Start the ladder software of the computer.
- 2 Select [Register editor] in the [Tool] menu.

[Register data [online]] window is displayed.

- 3 Click [A].
- 4 Double click the special auxiliary relay (A00F) to set communication speed.

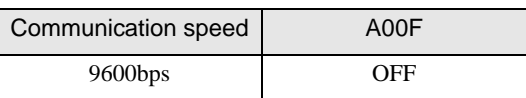

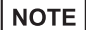

• The other setting of communication speed is as follows.

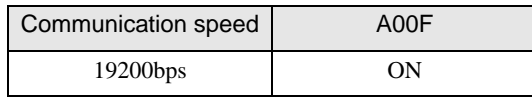

## <span id="page-13-0"></span>3.4 Setting Example 4

## ■ Settings of GP-Pro EX

Communication Settings

To display the setting screen, select [Device/PLC Settings] from [System setting window] in workspace.

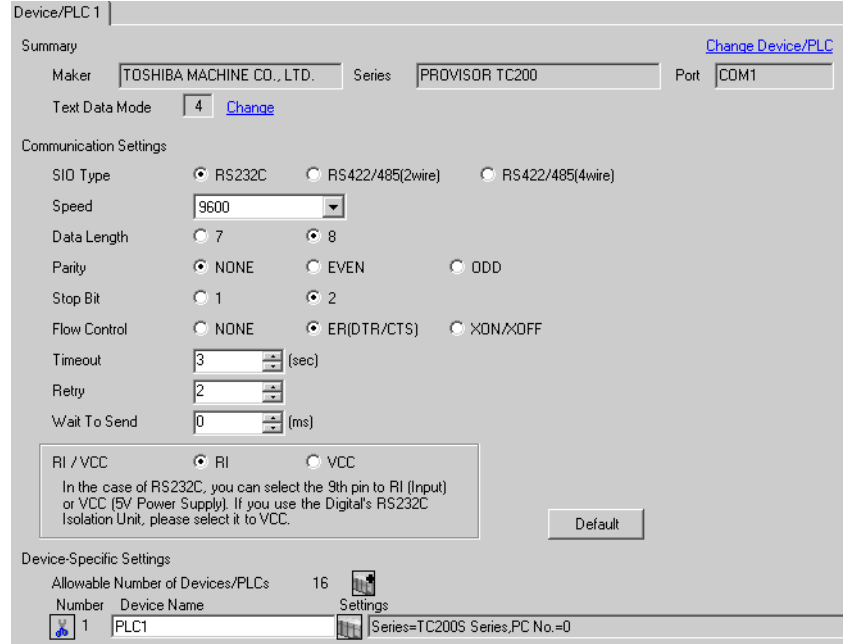

#### ◆ Device Setting

To display the setting screen, click [[He] ([Setting]) of External Device you want to set from [Device-Specific Settings] of [Device/PLC Settings].

When you connect multiple External Device, click **in the from [Device-Specific Settings] of [Device/PLC** Settings] to add another External Device.

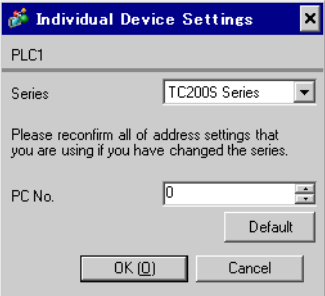

## ■ Settings of External Device

Set PC No. of the External Device using DIP switches and the rotary switch of External Device. Please refer to the manual of the External Device for more details. After setting, reboot the External Device to enable the setting.

#### ◆ Setup Items

• DIP switch

| DIP switch      | Settings <sup>*1</sup> | <b>Setup Description</b>                        |
|-----------------|------------------------|-------------------------------------------------|
| SW <sub>1</sub> | <b>OFF</b>             | Set PC No. by combining with the rotary switch. |
| SW2             | <b>OFF</b>             |                                                 |
| SW3             | ON                     | Link Master                                     |
| SW <sub>4</sub> | OFF                    | Link Slave                                      |
| SW5             | <b>OFF</b>             | <b>Remote Master</b>                            |
| SW <sub>6</sub> | <b>OFF</b>             | Remote Slave                                    |

<sup>\*1</sup> For SW3 to SW6, if two or more than two switches are turned on, there will be a set error. SW3 must be turned ON when connect to Display.

#### • Rotary switch

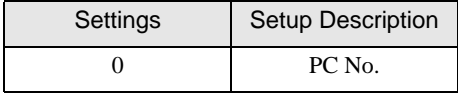

NOTE

• Set PC No. using DIP switches 1 and 2 and the rotary switch.

Combination of possible settings is as follows.

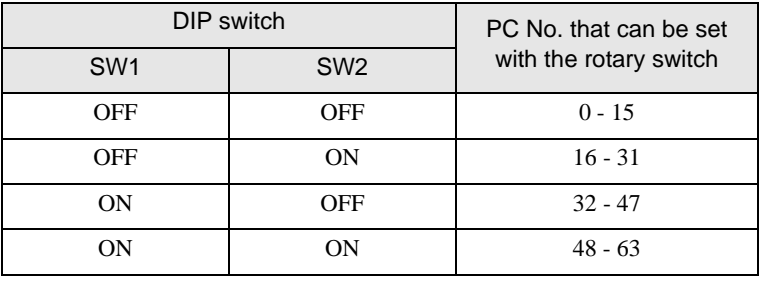

#### **← Caution**

In the case of a 1:n connection, the terminating resistance switch and shield grounding switch need to be set.

Setting of the terminating resistance switch (ON/OFF) (LINE T) Always turn on the terminating resistance on both end stations of the communication circuit. Always turn off the terminating resistance of the way station.

• Turning off the terminating resistance on both end stations or turning on the **IMPORTANT** terminating resistance of the way station disables normal communication.

• Setting of the shield grounding switch (grounding/isolating) (LINE G) of communication cable Turn on the shield grounding switch (grounding) on the shield side of the communication cable.

If there is 4V or more grounding electric potential difference between the other control **IMPORTANT** panel and this module control panel, take the following steps.

- Turn off the shield grounding switch (isolating).
- If the total extension of communication cable exceeds 100m, turn on one or more switch(es) (grounding) every 100m. Select a place with 4V or lower grounding electric potential difference for grounding.
- If the total extension of the communication cable is 100m or less, turn on a switch (grounding) in the intermediate position.

## <span id="page-16-0"></span>3.5 Setting Example 5

■ Settings of GP-Pro EX

◆ Communication Settings

To display the setting screen, select [Device/PLC Settings] from [System setting window] in workspace.

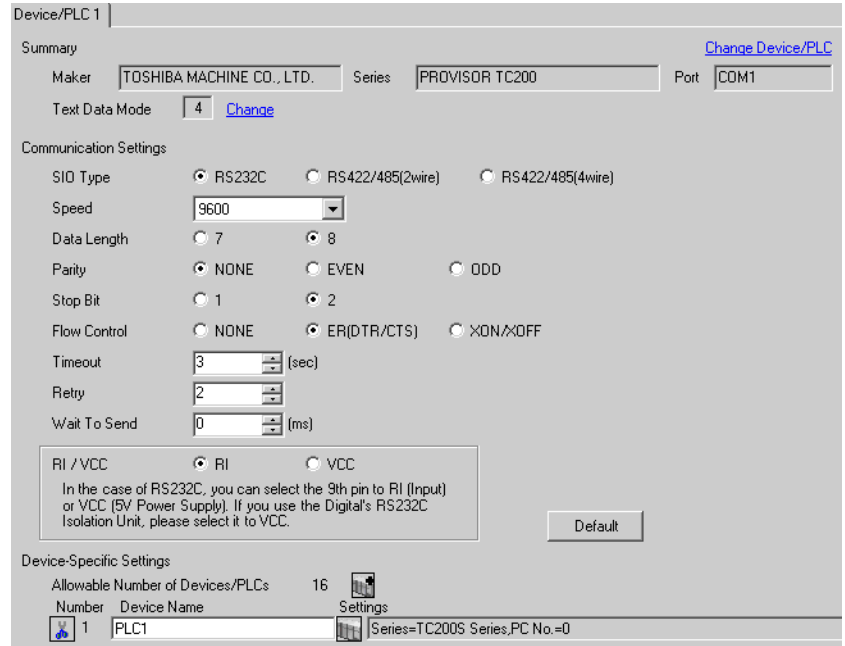

#### ◆ Device Setting

To display the setting screen, click [[He] ([Setting]) of External Device you want to set from [Device-Specific Settings] of [Device/PLC Settings].

When you connect multiple External Device, click **in the from [Device-Specific Settings] of [Device/PLC** Settings] to add another External Device.

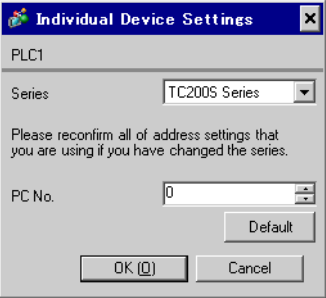

## ■ Settings of External Device

Set PC No. of the External Device using DIP switches and the rotary switch of External Device. Please refer to the manual of the External Device for more details. After setting, reboot the External Device to enable the setting.

#### ◆ Setup Items

• DIP switch

| DIP switch      | Settings <sup>*1</sup> | <b>Setup Description</b>                        |
|-----------------|------------------------|-------------------------------------------------|
| SW <sub>1</sub> | <b>OFF</b>             | Set PC No. by combining with the rotary switch. |
| SW2             | <b>OFF</b>             |                                                 |
| SW3             | ON                     | Link Master                                     |
| SW <sub>4</sub> | OFF                    | Link Slave                                      |
| SW5             | <b>OFF</b>             | <b>Remote Master</b>                            |
| SW <sub>6</sub> | <b>OFF</b>             | Remote Slave                                    |

<sup>\*1</sup> For SW3 to SW6, if two or more than two switches are turned on, there will be a set error. SW3 must be turned ON when connect to Display.

#### • Rotary switch

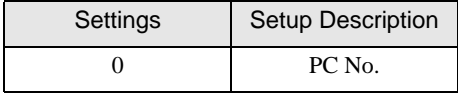

NOTE

• Set PC No. using DIP switches 1 and 2 and the rotary switch.

Combination of possible settings is as follows.

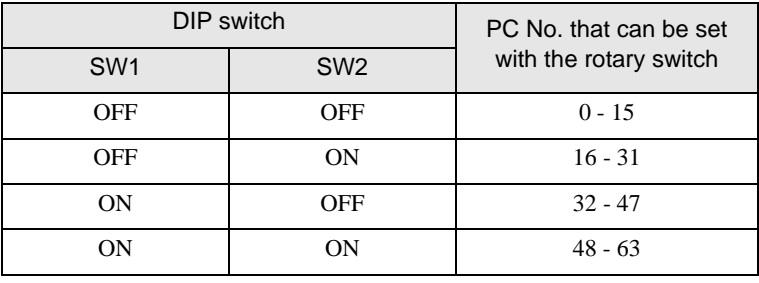

<span id="page-18-0"></span>3.6 Setting Example 6

■ Settings of GP-Pro EX

Communication Settings

To display the setting screen, select [Device/PLC Settings] from [System setting window] in workspace.

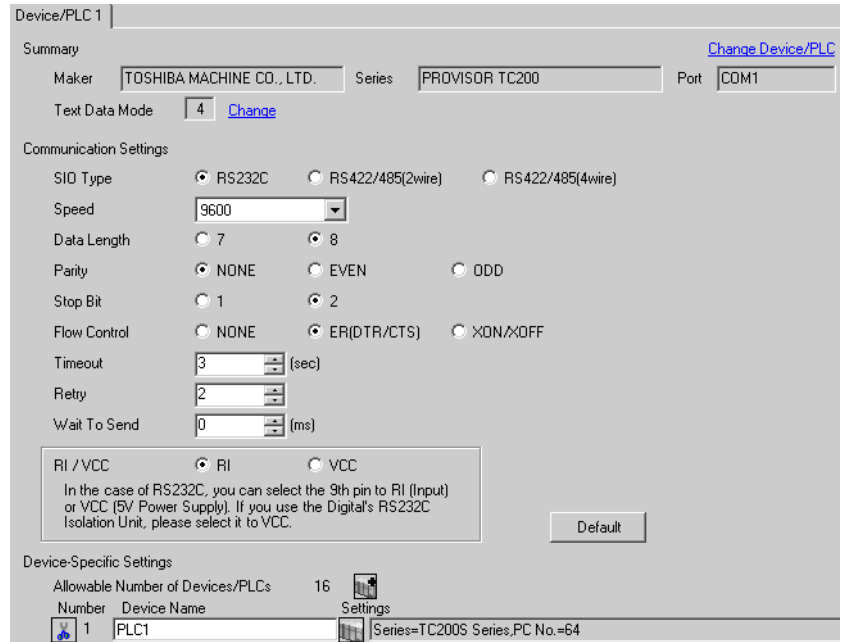

#### ◆ Device Setting

To display the setting screen, click  $\prod$  ([Setting]) of External Device you want to set from [Device-Specific Settings] of [Device/PLC Settings].

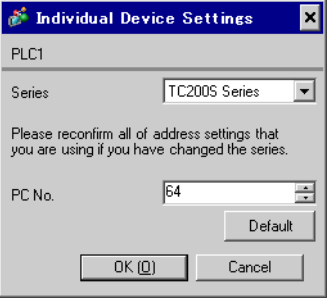

## ■ Settings of External Device

Communication setting of External Device by ladder software (TCPRGOS-W (J)). Please refer to the manual of the External Device for more details.

#### ◆ Procedure

- 1 Start the ladder software of the computer.
- 2 Select [Register editor] in the [Tool] menu.

[Register data [online]] window is displayed.

- 3 Click [A].
- 4 Double click the special auxiliary relay (A00F, A154, A155) to set communication speed.

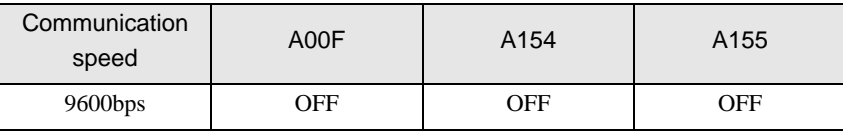

NOTE

• The other settings of communication speed is as follows.

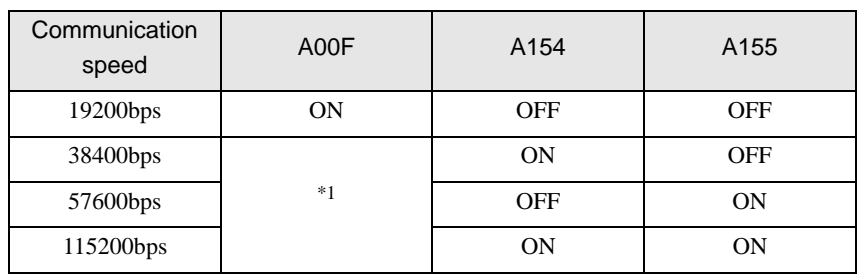

\*1 Either ON or OFF can be set.

## <span id="page-20-0"></span>3.7 Setting Example 7

■ Settings of GP-Pro EX

◆ Communication Settings

To display the setting screen, select [Device/PLC Settings] from [System setting window] in workspace.

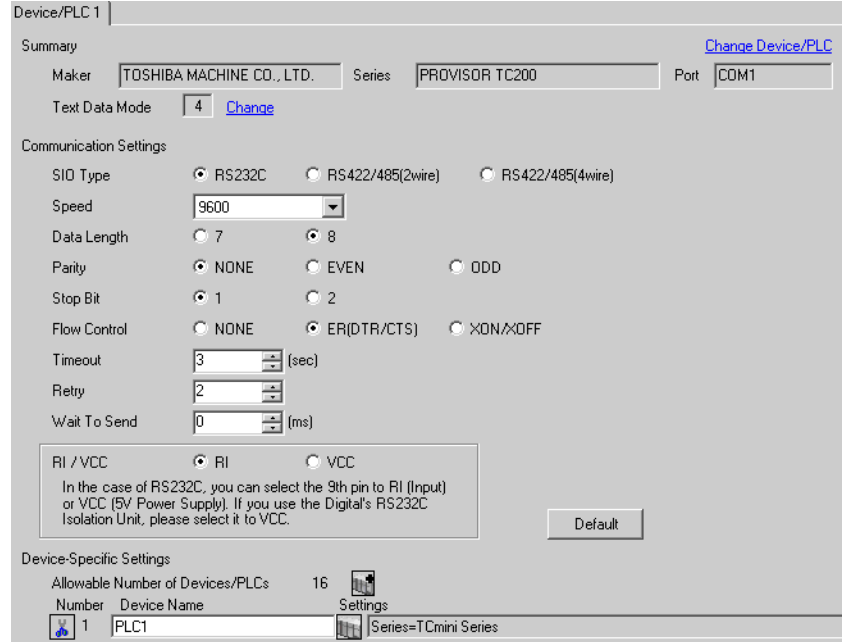

#### ◆ Device Setting

To display the setting screen, click  $\prod$  ([Setting]) of External Device you want to set from [Device-Specific Settings] of [Device/PLC Settings].

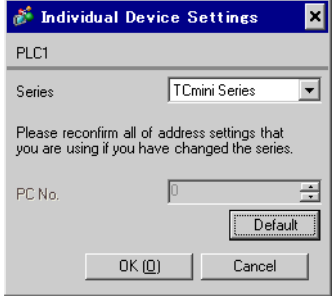

#### ◆ Caution

When the TCmini series is used, please be sure to set a stop bit as "1."

#### ■ Settings of External Device

There is no setting for the External Device side. The communication speed automatically switches in accordance with the setting of the Display.

# <span id="page-21-0"></span>4 Setup Items

Set communication settings of the Display with GP-Pro EX or in off-line mode of the Display.

The setting of each parameter must be identical to that of External Device.

)["3 Example of Communication Setting" \(page 7\)](#page-6-0)

## 4.1 Setup Items in GP-Pro EX

## Communication Settings

To display the setting screen, select [Device/PLC Settings] from [System setting window] in workspace.

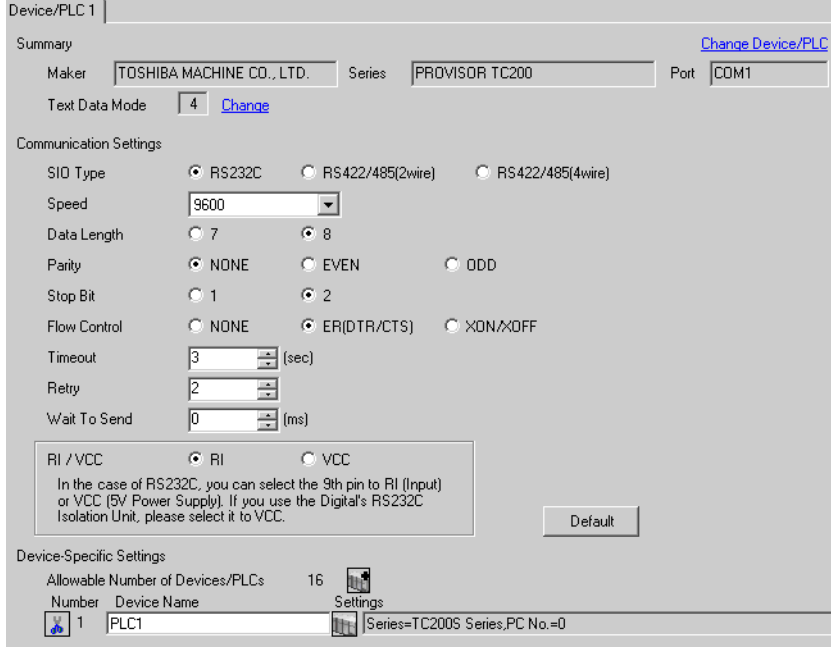

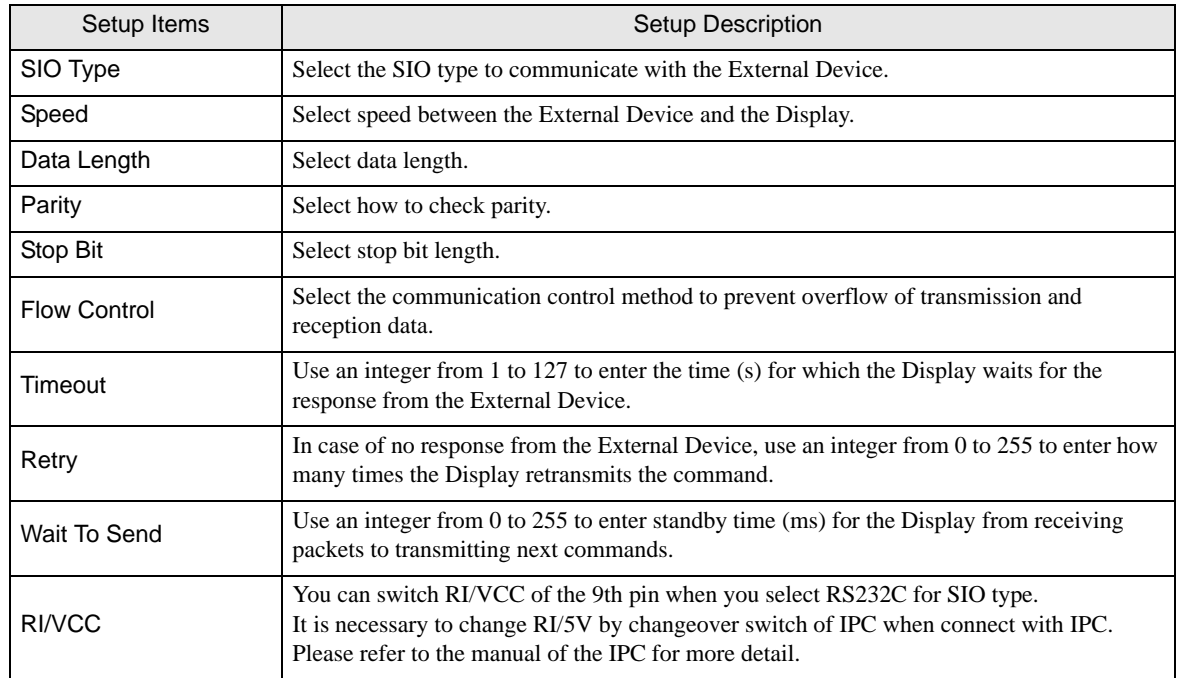

#### Device Setting

To display the setting screen, click  $\prod$  ([Setting]) of External Device you want to set from [Device-Specific Settings] of [Device/PLC Settings].

When you connect multiple External Device, click  $\mathbf{f}$  from [Device-Specific Settings] of [Device/PLC Settings] to add another External Device.

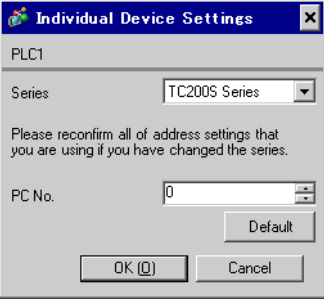

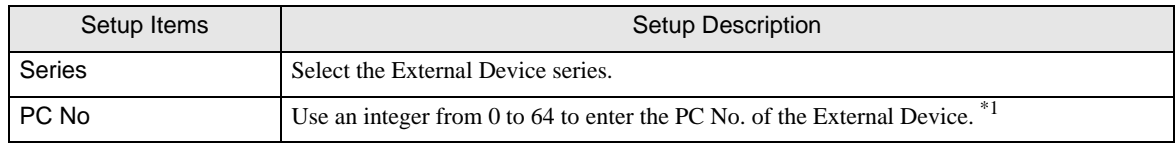

\*1 In the case of TC200 series or TC200S series, set "0 to 63" when using a communication module, and set "64" when using RS-232C connector on CPU.

In the case of a TCmini series, the PC number cannot be set.

## 4.2 Setup Items in Off-Line Mode

#### NOTE

• Refer to the Maintenance/Troubleshooting manual for information on how to enter off-line mode or about the operation.

Cf. Maintenance/Troubleshooting Manual "2.2 Off-line Mode"

#### Communication Settings

To display the setting screen, touch [Device/PLC Settings] from [Peripheral Settings] in off-line mode. Touch the External Device you want to set from the displayed list.

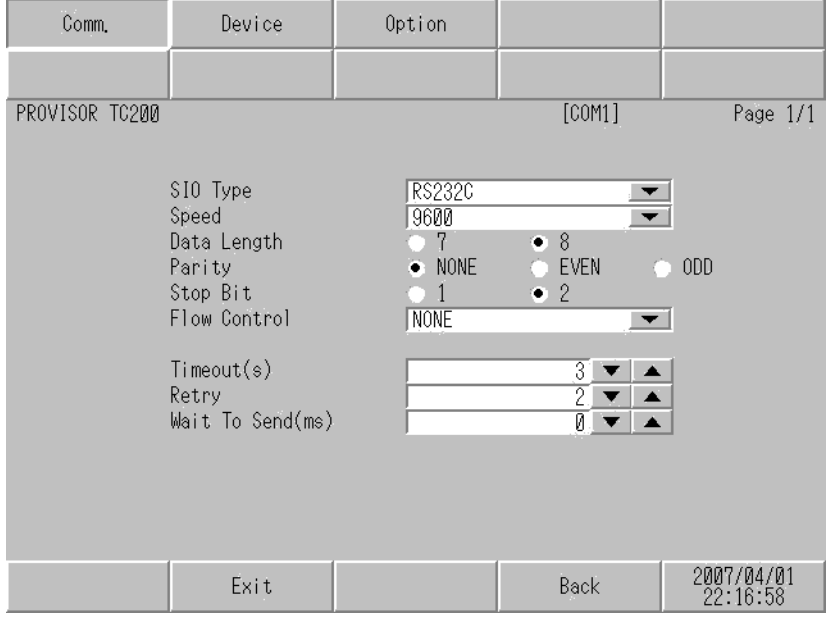

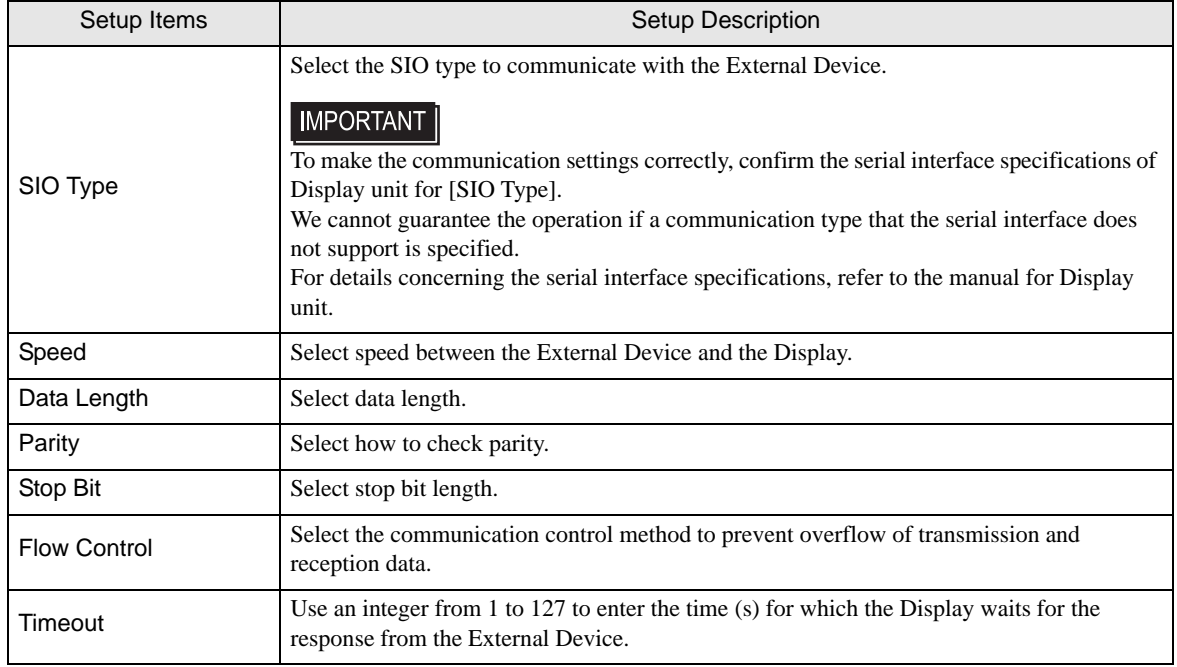

Continues to the next page.

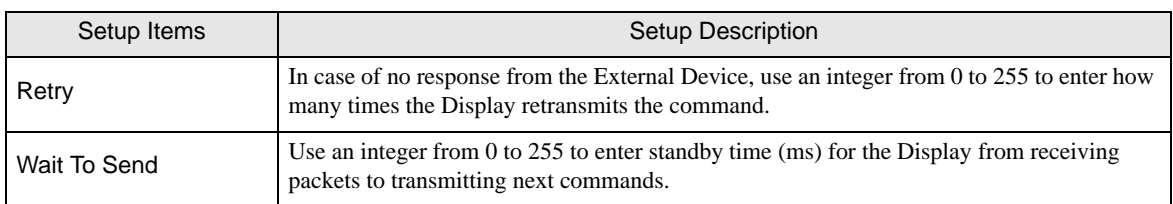

#### Device Setting

To display the setting screen, touch [Device/PLC Settings] from [Peripheral Settings]. Touch the External Device you want to set from the displayed list, and touch [Device].

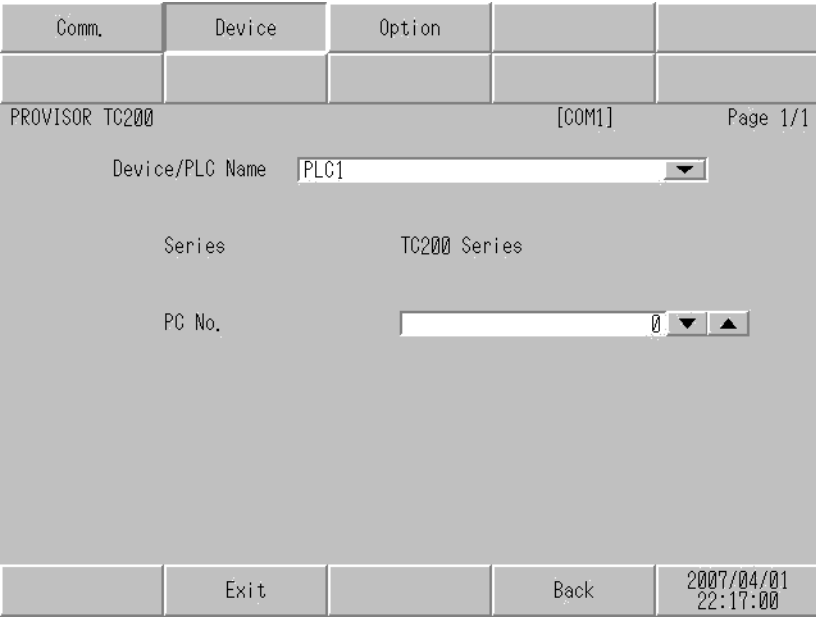

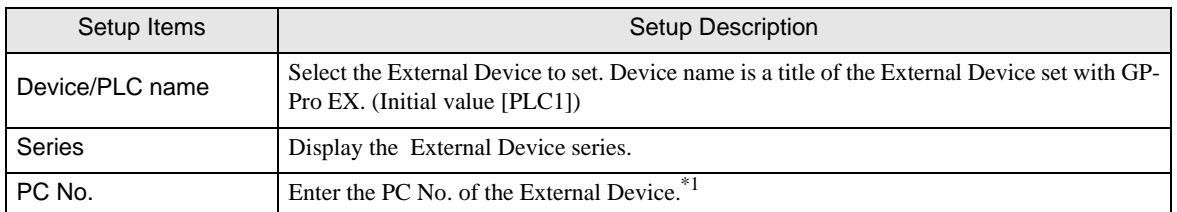

\*1 In the case of TC200 series or TC200S series, set "0 to 63" when using a communication module, and set "64" when using RS-232C connector on CPU.

In the case of a TCmini series, the PC number cannot be set.

## Option

To display the setting screen, touch [Device/PLC Settings] from [Peripheral Equipment Settings]. Touch the External Device you want to set from the displayed list, and touch [Option].

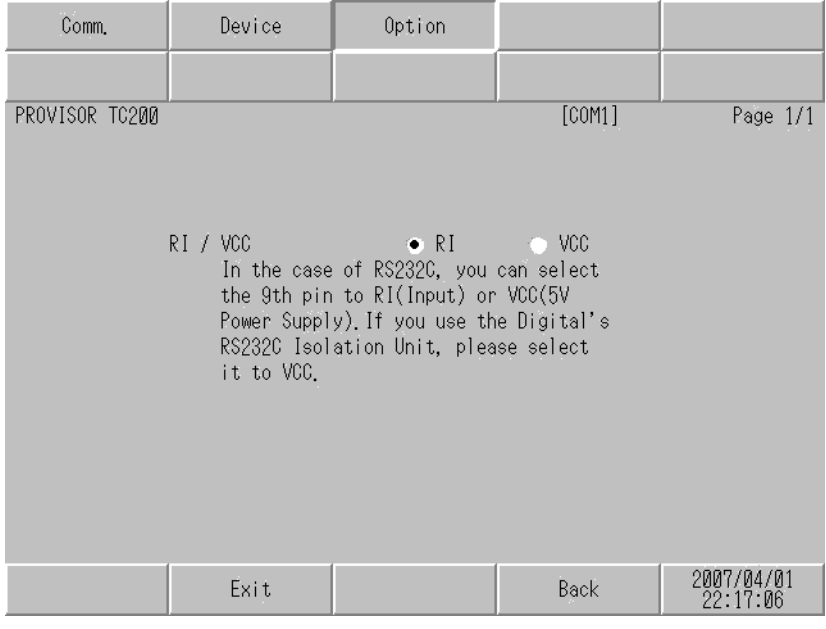

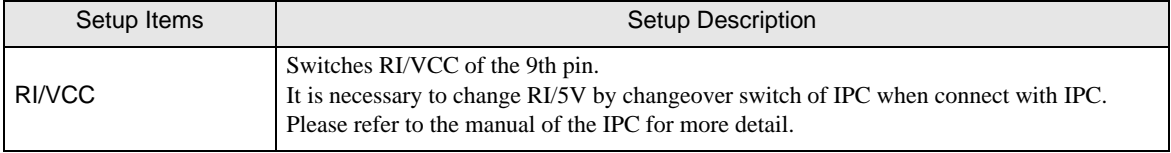

# <span id="page-26-0"></span>5 Cable Diagram

The cable diagram shown below may be different from the cable diagram recommended by TOSHIBA

MACHINE CO., LTD.. Please be assured there is no operational problem in applying the cable diagram shown in this manual.

- The FG pin of the External Device body must be D-class grounded. Please refer to the manual of the External Device for more details.
- SG and FG are connected inside the Display. When connecting SG to the External Device, design the system not to form short-circuit loop.
- Connect the isolation unit, when communication is not stabilized under the influence of a noise etc.

#### <span id="page-26-1"></span>Cable Diagram 1

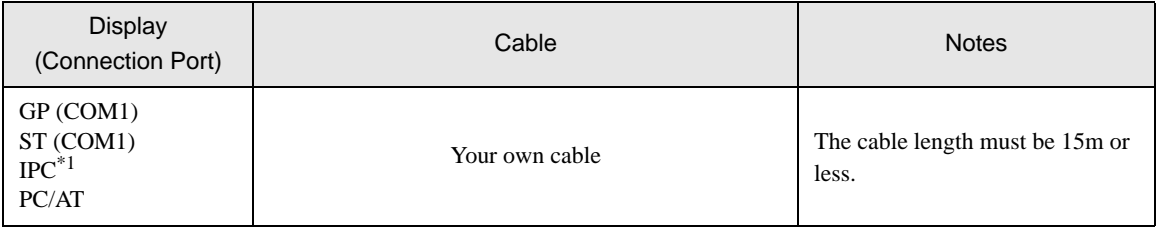

\*1 Only the COM port which can communicate by RS-232C can be used.  $\circled{f}$  "■ [COM Port of IPC" \(page 4\)](#page-3-0)

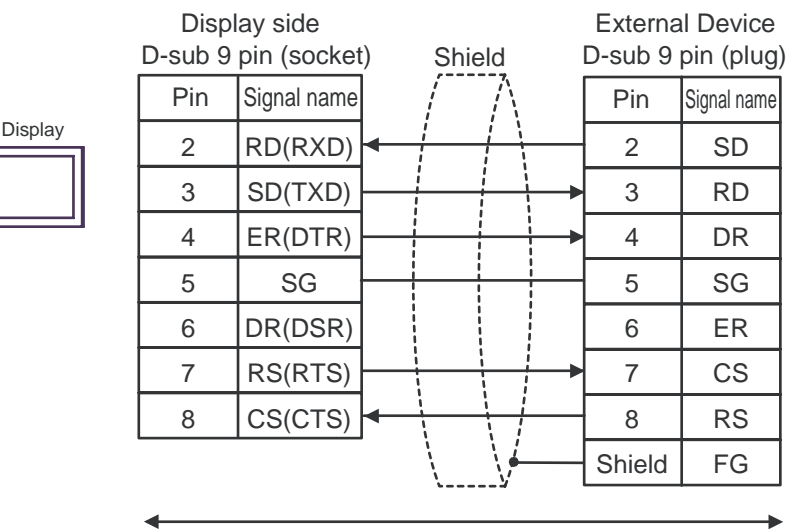

Your own cable

#### <span id="page-27-0"></span>Cable Diagram 2

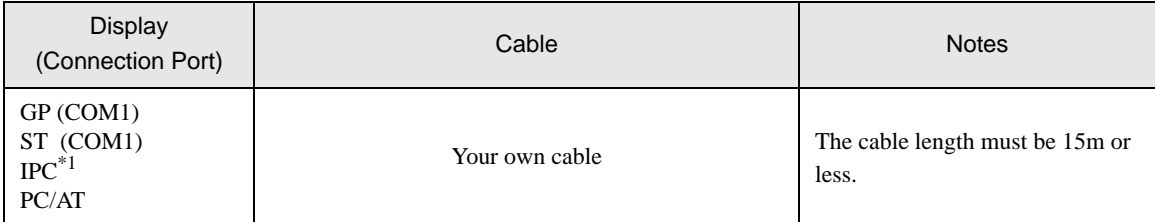

\*1 Only the COM port which can communicate by RS-232C can be used.<br>  $\bigcirc^{\mathcal{F}}$  "**II** [COM Port of IPC" \(page 4\)](#page-3-0)

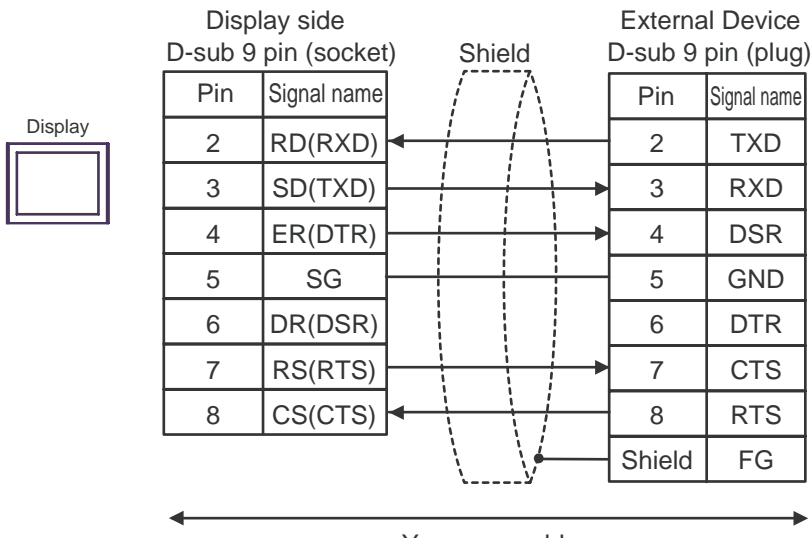

Your own cable

# <span id="page-28-0"></span>6 Supported Device

Range of supported device address is shown in the table below. Please note that the actually supported range of the devices varies depending on the External Device to be used. Please check the actual range in the manual of your connecting equipment.

## 6.1 TC200 series

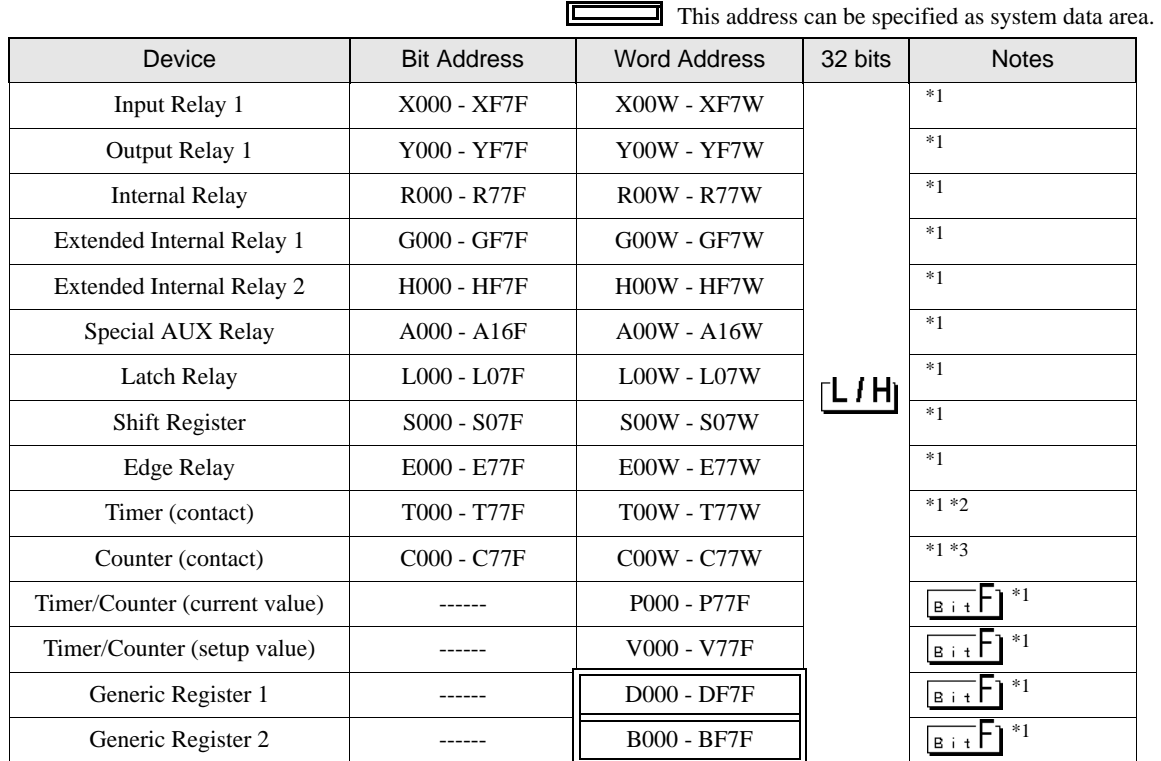

<span id="page-28-1"></span>\*1 Device format is as follows:

Please refer to the manual of external device for more detail.

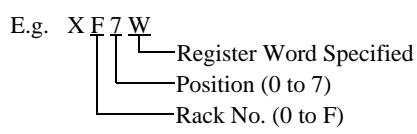

D F 7 F Port No. (0 to F) Position (0 to 7) Rack No. (0 to F)

- \*2 The addresses of the timer (contact) range from T00W to T77W, however the internal memory area is not consecutive. This range is divided into two areas, e.g., T00W to T37W and T40W to T77W.
- \*3 The addresses of the counter (contact) range from C00W to C77W, however the internal memory area is not consecutive. This range is divided into two areas, e.g., C00W to C37W and C40W to C77W.

**NOTE** 

• Please refer to the GP-Pro EX Reference Manual for system data area.

- Cf. GP-Pro EX Reference Manual "Appendix 1.4 LS Area (Direct Access Method)"
- Please refer to the precautions on manual notation for icons in the table.

)"Manual Symbols and Terminology"

### 6.2 TC200S series

 $\overline{\mathbb{J}}$  This address can be specified as system data area.

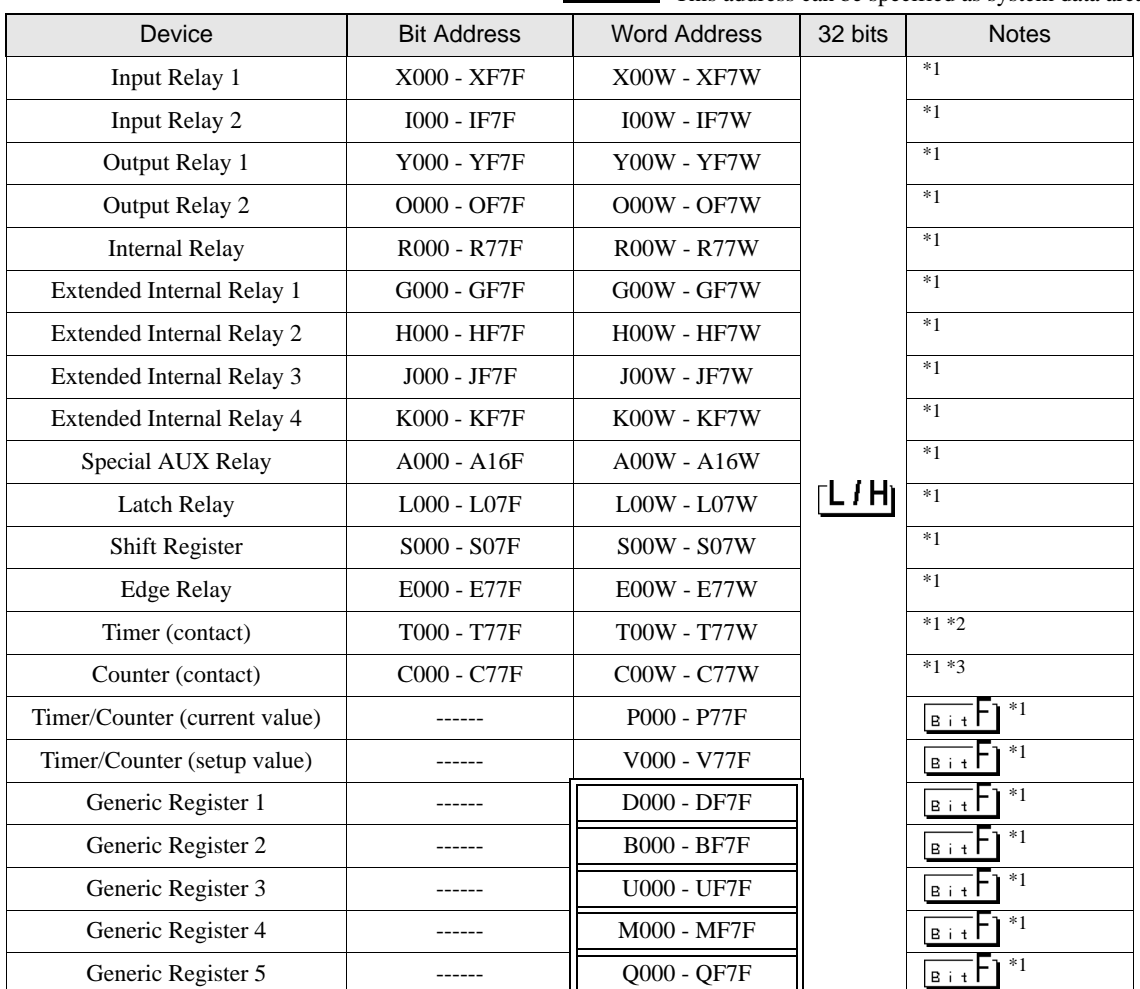

匠

<span id="page-29-0"></span>\*1 Device format is as follows:

Please refer to the manual of external device for more detail.

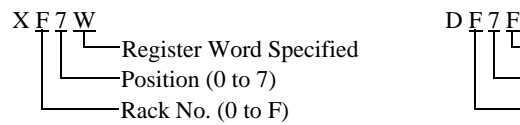

 $-$ Port No. (0 to F) Position (0 to 7) Rack No. (0 to F)

- \*2 The addresses of the timer (contact) range from T00W to T77W, however the internal memory area is not consecutive. This range is divided into two areas, e.g., T00W to T37W and T40W to T77W.
- \*3 The addresses of the counter (contact) range from C00W to C77W, however the internal memory area is not consecutive. This range is divided into two areas, e.g., C00W to C37W and C40W to C77W.
	- **NOTE**

 $E.g.$ 

• Please refer to the GP-Pro EX Reference Manual for system data area.

Cf. GP-Pro EX Reference Manual "Appendix 1.4 LS Area (Direct Access Method)" • Please refer to the precautions on manual notation for icons in the table.

)"Manual Symbols and Terminology"

## 6.3 TCmini series

## ■ TC8-00/TC5-02

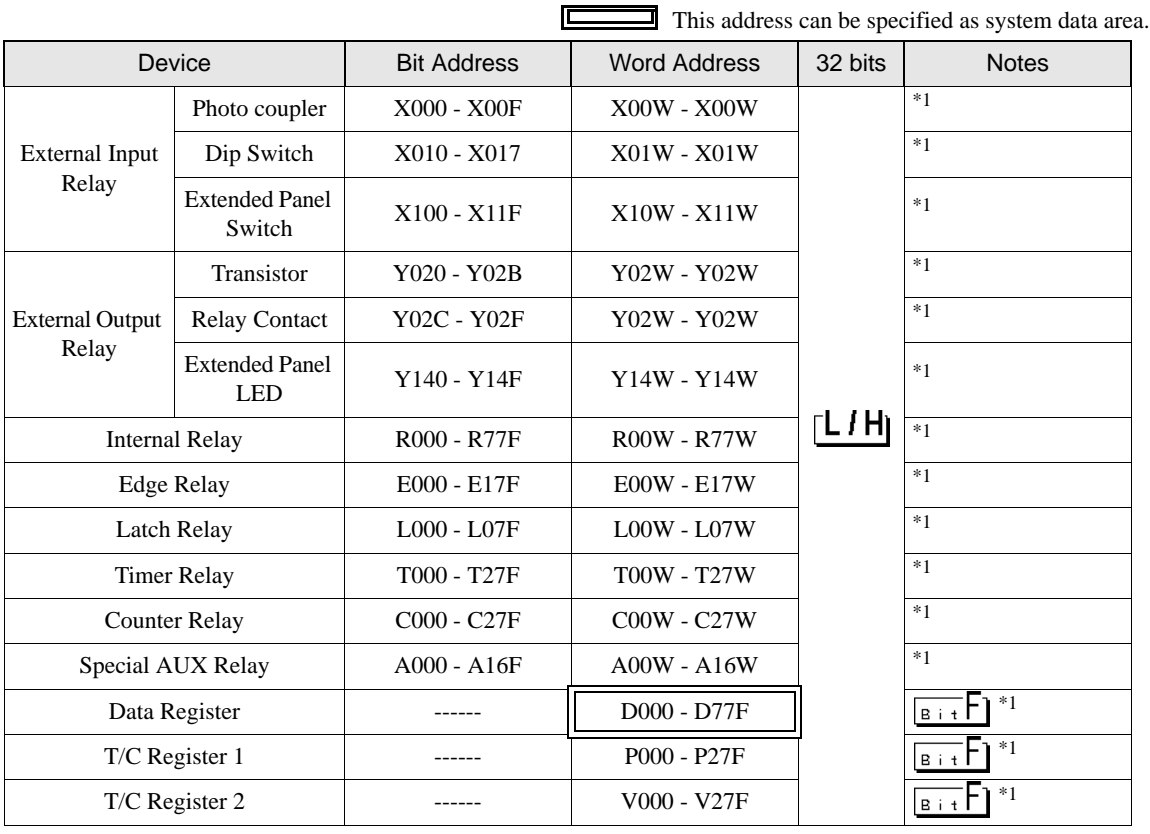

 $\blacksquare$ 

<span id="page-30-0"></span>\*1 Device format is as follows:

Please refer to the manual of external device for more detail.

E.g.  $X Q Q Q W$ 

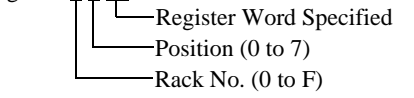

D F 7 F Port No. (0 to F) Position (0 to 7) Rack No. (0 to F)

- Please refer to the GP-Pro EX Reference Manual for system data area. NOTE Cf. GP-Pro EX Reference Manual "Appendix 1.4 LS Area (Direct Access Method)"
	- Please refer to the precautions on manual notation for icons in the table.
		- )"Manual Symbols and Terminology"

## ■ TC6-00

This address can be specified as system data area.

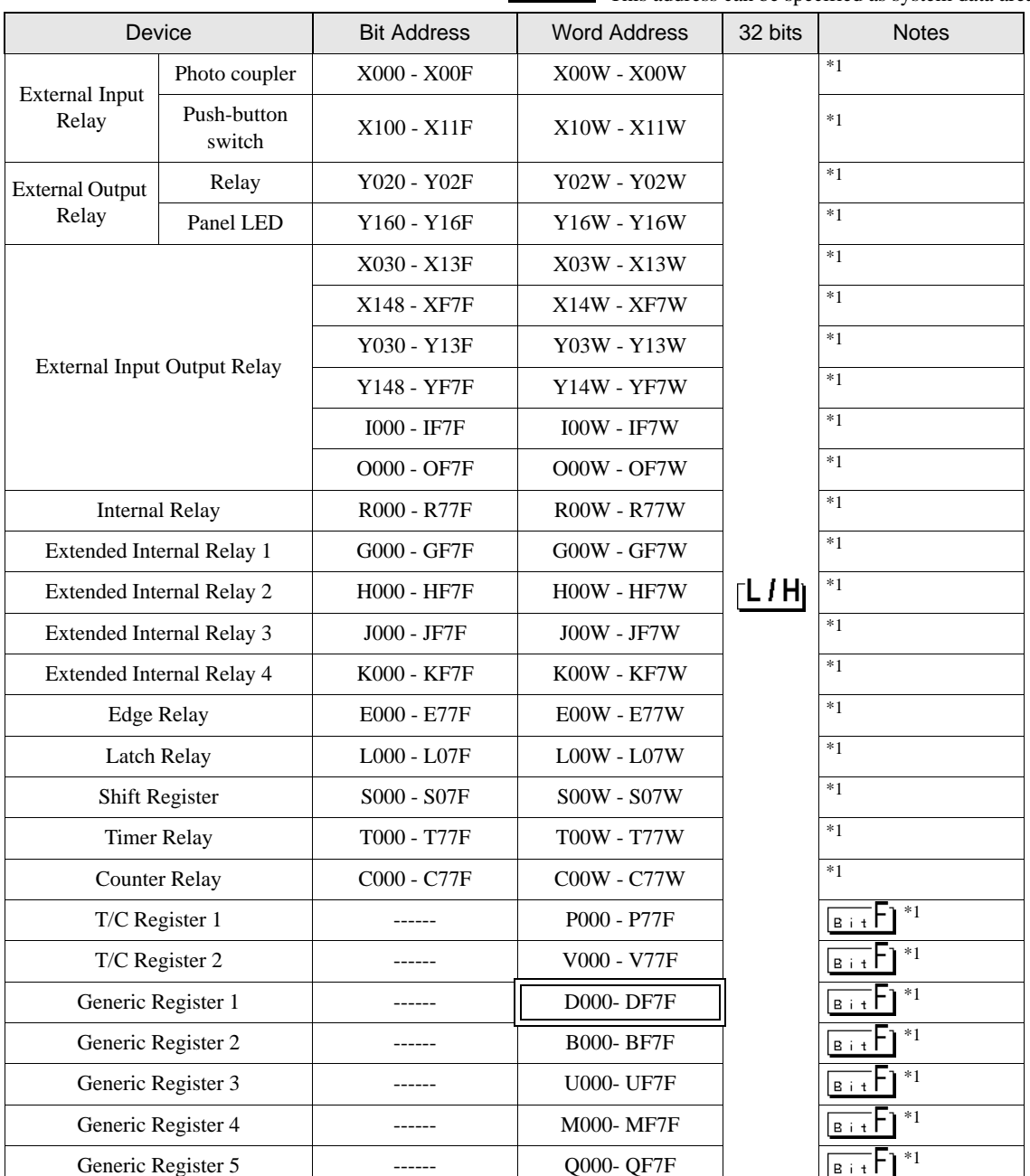

匠

<span id="page-31-0"></span>\*1 Device format is as follows:

Please refer to the manual of external device for more detail.

E.g. X 
$$
\underbrace{0 \, \underbrace{0 \, \underbrace{W}}_{\text{Position } (0 \text{ to } 7)}
$$
 \nPosition (0 to 7) \nRack No. (0 to F)

D F 7 F Port No. (0 to F) Position (0 to 7) -Rack No. (0 to F)

## **NOTE**

• Please refer to the GP-Pro EX Reference Manual for system data area.

Cf. GP-Pro EX Reference Manual "Appendix 1.4 LS Area (Direct Access Method)" • Please refer to the precautions on manual notation for icons in the table.

)"Manual Symbols and Terminology"

## $TC3-01$

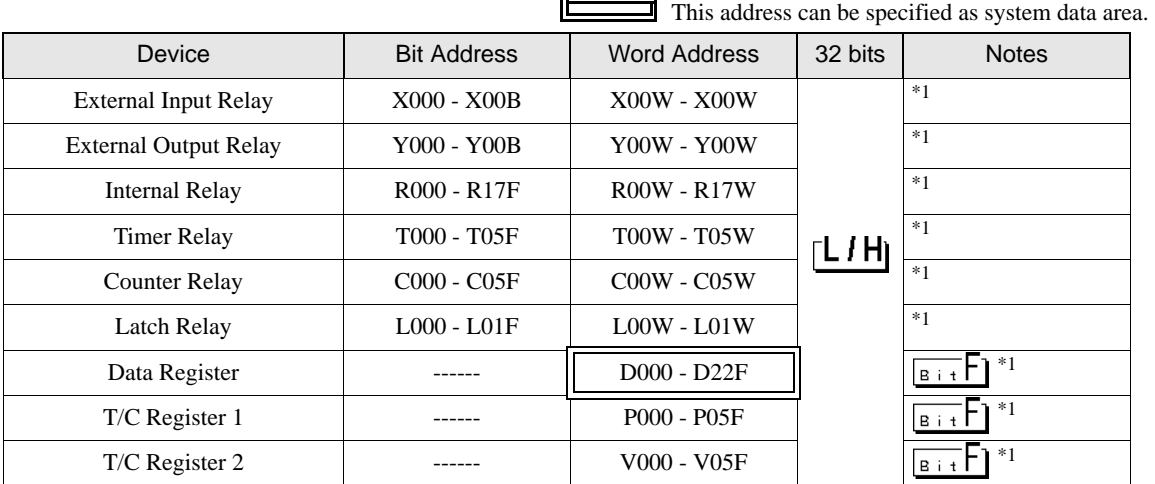

<span id="page-32-0"></span>\*1 Device format is as follows:

Please refer to the manual of external device for more detail.

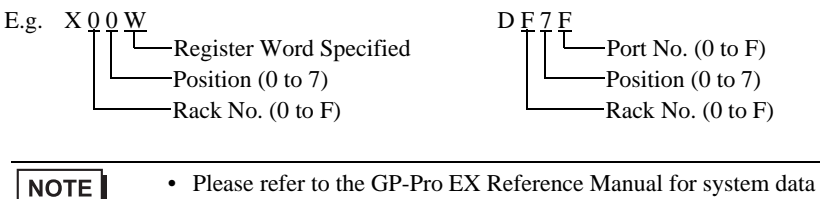

• Please refer to the GP-Pro EX Reference Manual for system data area.

- Cf. GP-Pro EX Reference Manual "Appendix 1.4 LS Area (Direct Access Method)"
- Please refer to the precautions on manual notation for icons in the table.

)"Manual Symbols and Terminology"

#### ■ TC3-02 匠 This address can be specified as system data area. Device **Bit Address** Word Address 32 bits Notes External Input Relay  $X000 - X00F$   $X00W - X00W$   $*1$ External Output Relay Y000 - Y00F Y00W - Y00W [\\*1](#page-33-0) Internal Relay R000 - R37F R00W - R37W <sup>[\\*1](#page-33-0)</sup> Timer Relay T000 - T13F T00W - T13W  $\begin{bmatrix} \downarrow \downarrow \downarrow \end{bmatrix}^{*1}$  $\begin{bmatrix} \downarrow \downarrow \downarrow \end{bmatrix}^{*1}$  $\begin{bmatrix} \downarrow \downarrow \downarrow \end{bmatrix}^{*1}$ Counter Relay C000 - C13F C00W - C13W [\\*1](#page-33-0) Latch Relay L000 - L03F L00W - L03W <sup>[\\*1](#page-33-0)</sup> Data Register ------ D000 - D24C [\\*1](#page-33-0) T/C Register 1  $\qquad \qquad$  ------  $\qquad \qquad$  P000 - P13F  $\qquad \qquad$   $\qquad \qquad$   $\qquad \qquad$   $\qquad \qquad$   $\qquad \qquad$   $\qquad \qquad$   $\qquad \qquad$   $\qquad$   $\qquad \qquad$   $\qquad$   $\qquad \qquad$   $\qquad$   $\qquad \qquad$   $\qquad$   $\qquad$   $\qquad$   $\qquad$   $\qquad$   $\qquad$   $\qquad$   $\qquad$   $\qquad$   $\qquad$  T/C Register 2  $\qquad \qquad$  ------  $\qquad \qquad$  V000 - V15F  $\qquad \qquad$   $\qquad \qquad$   $\qquad \qquad$   $\qquad \qquad$   $\qquad \qquad$   $\qquad \qquad$   $\qquad \qquad$   $\qquad \qquad$   $\qquad \qquad$   $\qquad \qquad$   $\qquad \qquad$   $\qquad \qquad$   $\qquad \qquad$   $\qquad$   $\qquad \qquad$   $\qquad$   $\qquad \qquad$   $\qquad$   $\qquad$   $\qquad$   $\qquad$ \*1 Device format is as follows: Please refer to the manual of external device for more detail. E.g.  $X 0 0 W$ D F 7 F Register Word Specified Port No. (0 to F) Position (0 to 7) Position (0 to 7) Rack No. (0 to F) Rack No. (0 to F)• Please refer to the GP-Pro EX Reference Manual for system data area. NOTE Cf. GP-Pro EX Reference Manual "Appendix 1.4 LS Area (Direct Access Method)"

<span id="page-33-0"></span>• Please refer to the precautions on manual notation for icons in the table.

)"Manual Symbols and Terminology"

# <span id="page-34-0"></span>7 Device Code and Address Code

Use device code and address code when you select "Device Type & Address" for the address type in data displays.

## 7.1 TC200 series

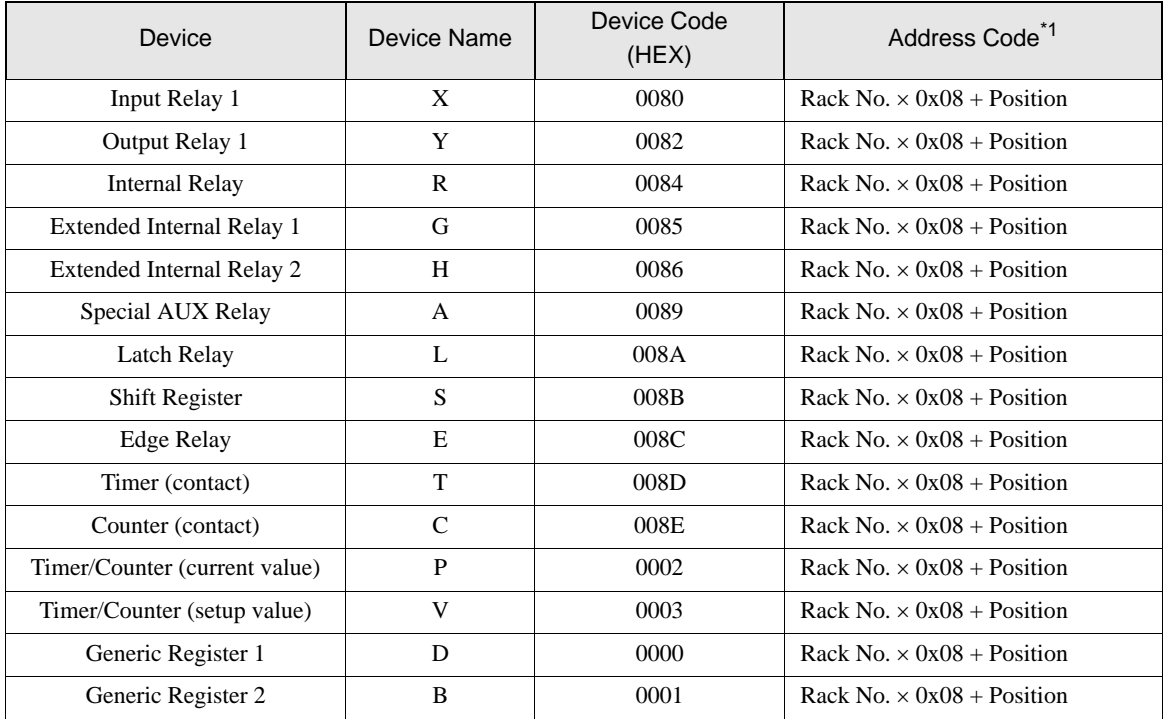

\*1 Please refer to the [\\*1](#page-28-1) in ["6 Supported Device"](#page-28-0) for the Rack No. and the Position.

## 7.2 TC200S series

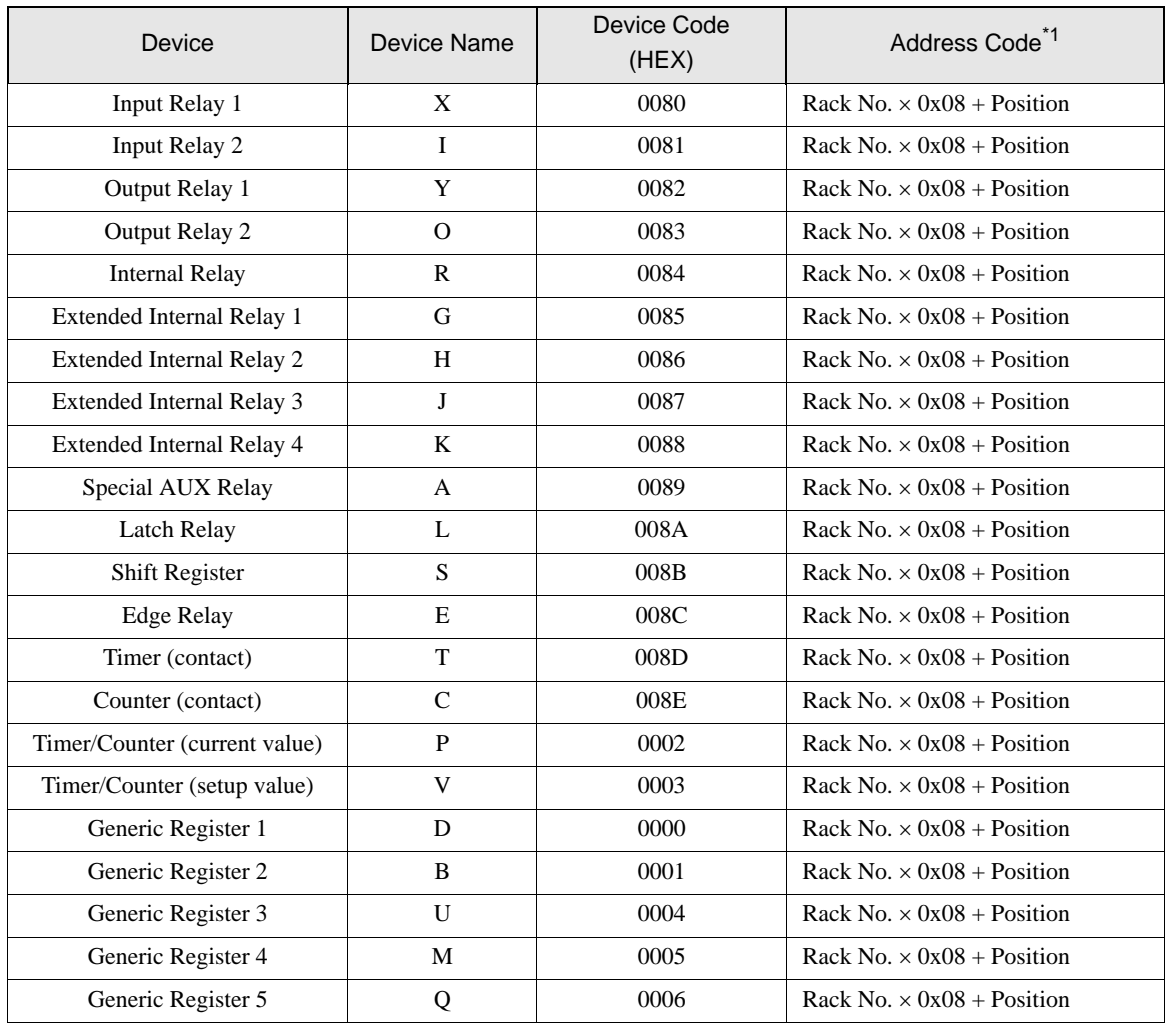

\*1 Please refer to the [\\*1](#page-28-1) in ["6 Supported Device"](#page-28-0) for the Rack No. and the Position.

## 7.3 TCmini series

■ TC8-00/TC5-02

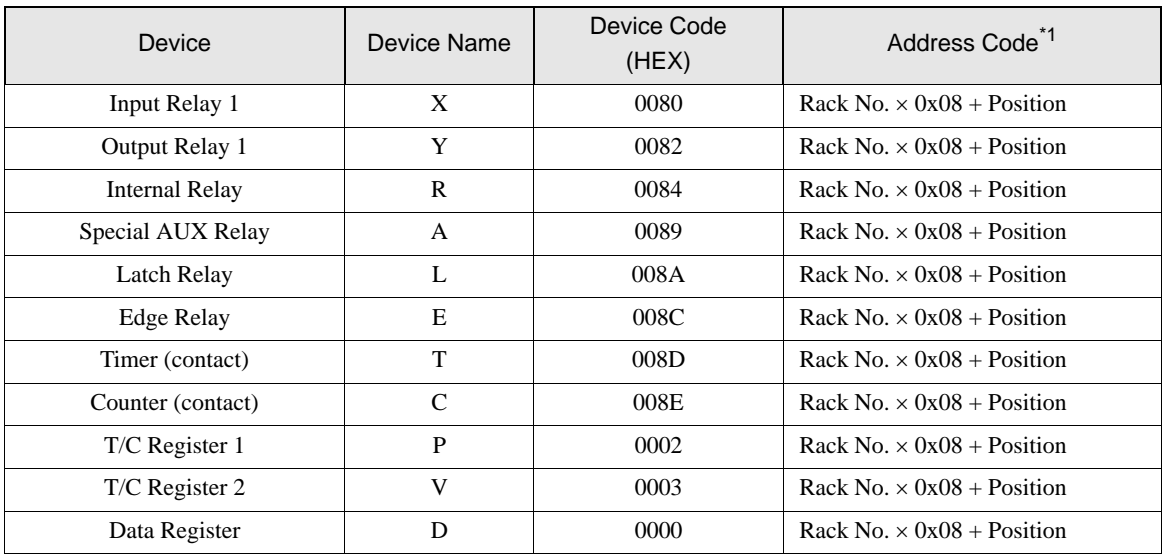

\*1 Please refer to the [\\*1](#page-28-1) in ["6 Supported Device"](#page-28-0) for the Rack No. and the Position.

## $TC6-00$

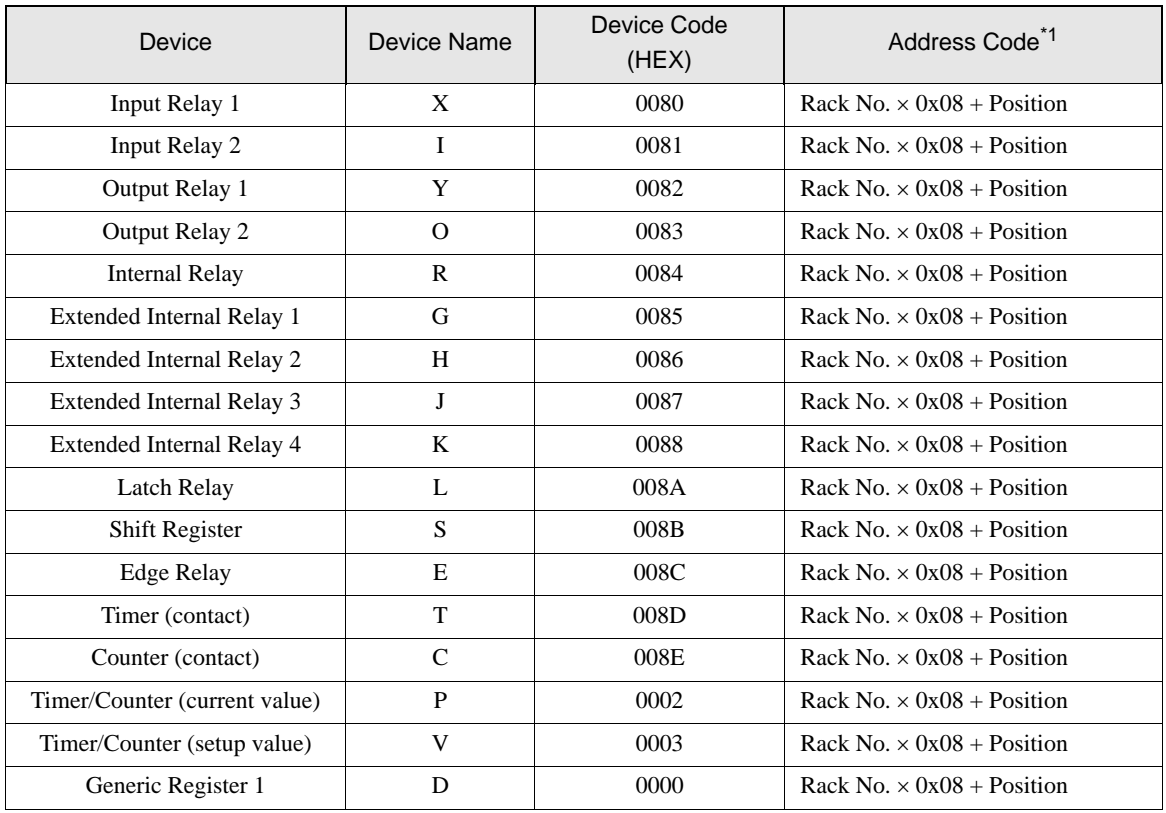

Continues to the next page.

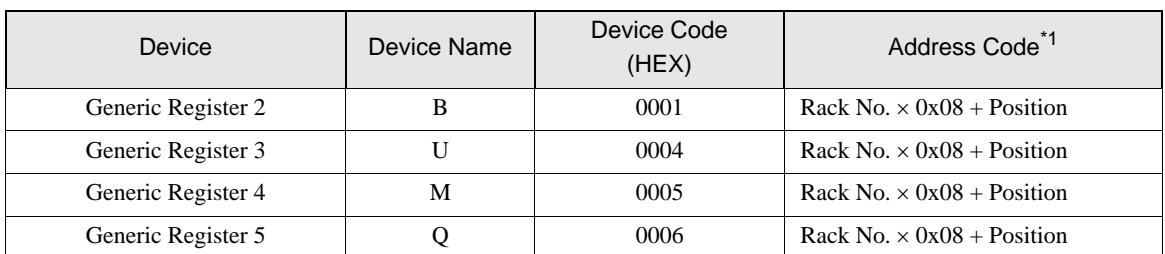

\*1 Please refer to the [\\*1](#page-28-1) in ["6 Supported Device"](#page-28-0) for the Rack No. and the Position.

## ■ TC3-01

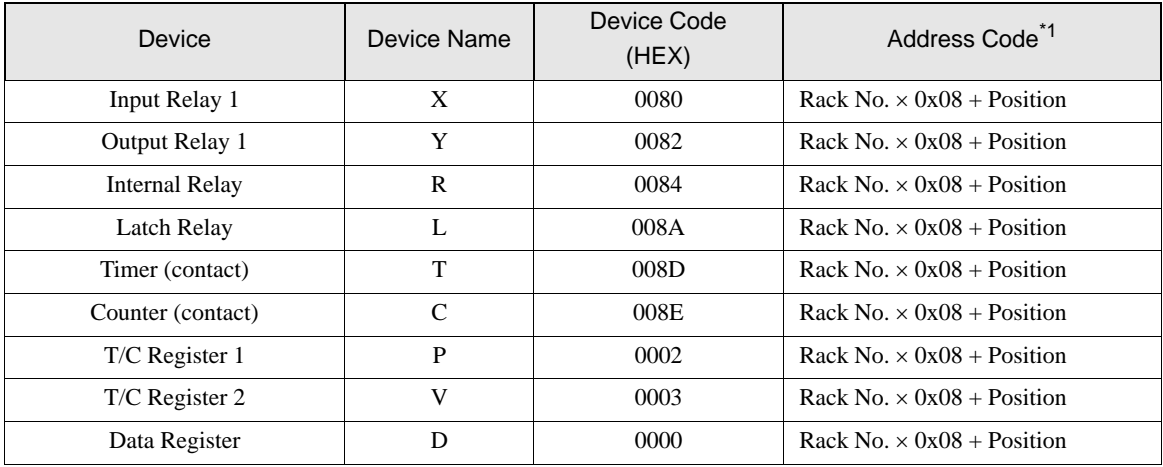

\*1 Please refer to the [\\*1](#page-28-1) in ["6 Supported Device"](#page-28-0) for the Rack No. and the Position.

## ■ TC3-02

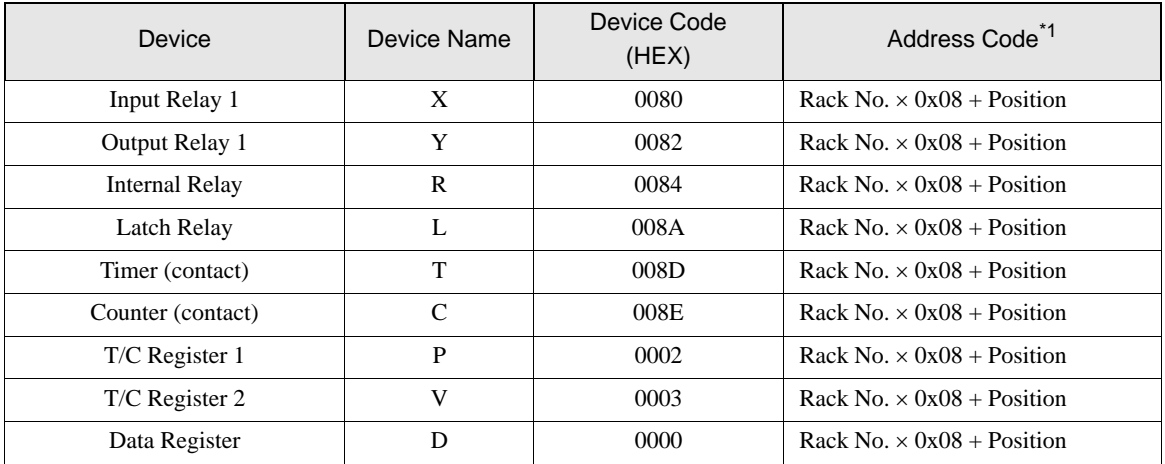

\*1 Please refer to the [\\*1](#page-28-1) in ["6 Supported Device"](#page-28-0) for the Rack No. and the Position.

# <span id="page-38-0"></span>8 Error Messages

Error messages are displayed on the screen of Display as follows: "No. : Device Name: Error Message (Error Occurrence Area)". Each description is shown below.

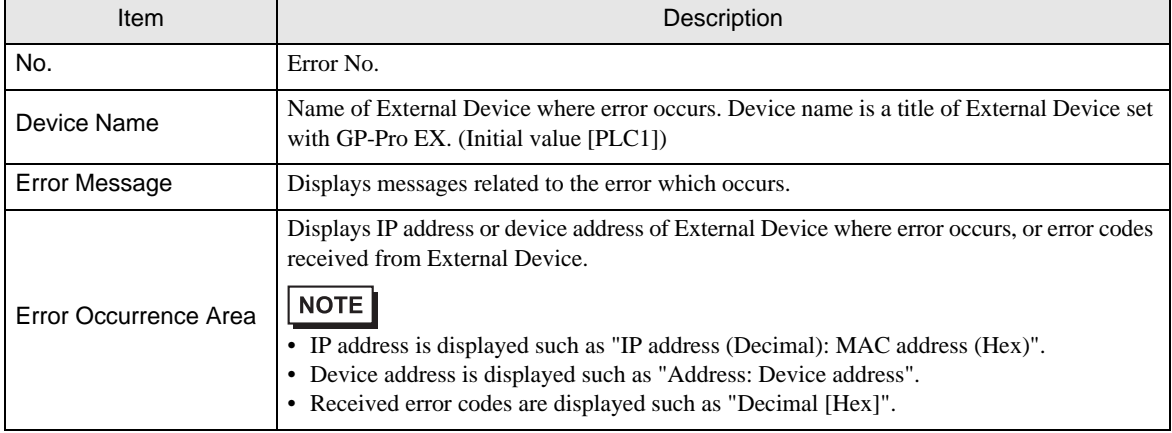

#### Display Examples of Error Messages

"RHAA035: PLC1: Error has been responded for device write command (Error Code: 2 [02H])"

• Refer to your External Device manual for details on received error codes. NOTE • Refer to "When an error is displayed (Error Code List)" in "Maintenance/Troubleshooting Manual" for details on the error messages common to the driver.